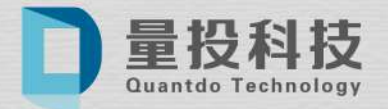

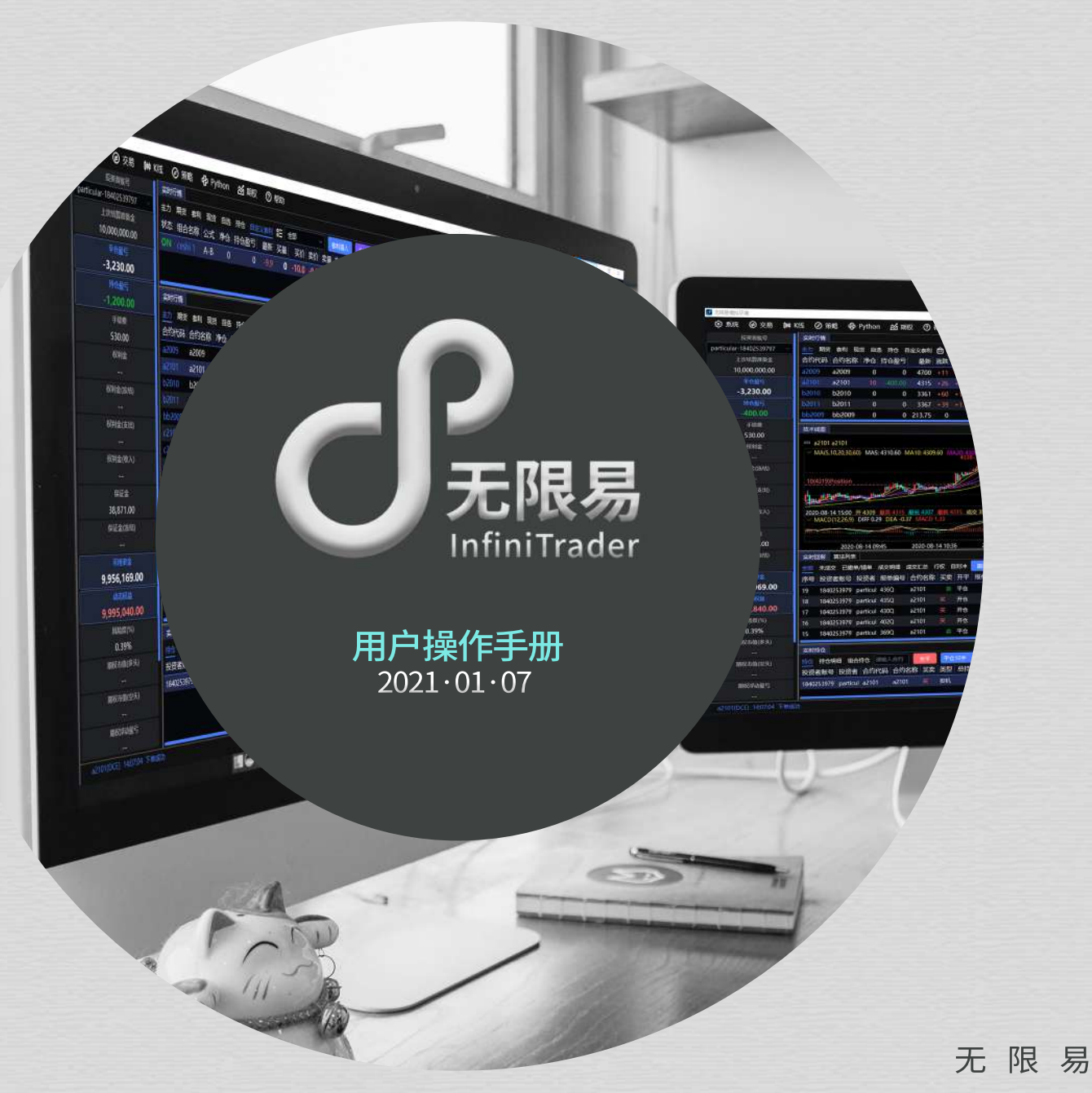

### 无限易,让交易更简单

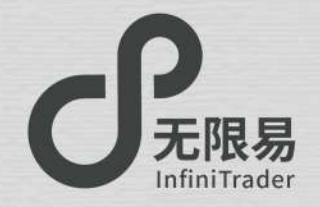

## 目录 ONTENT

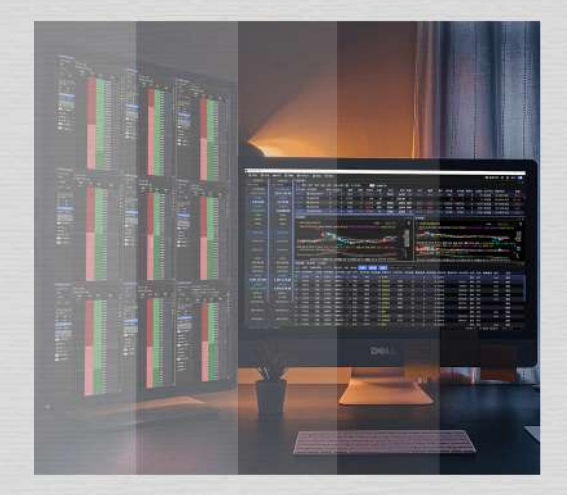

() 3<br>下载与登录 快速入门 () /<br>快速入 04/ 无限易下载 05/ 无限易登录 06/ 无限易云登录 08/ 呼出/布局窗口 09/ 交易设置 10/ 技术线图

11/ 实时资金

14/ 实时行情 15/ 自选行情 **(A)** 16/ 无限下单(上) 17/ 无限下单(下)

▲18/ 网格策略 19/ 短线精灵 20/ 扫盘委托 21/ 交易术语解释

13/ 账号、账号组管理

窗口布局 如何下单 自定义套利  $\frac{2}{8}$  $\sum_{\text{2nd}}$ 下 36x 12/ 实时持仓/实时回报/算法列表 23/ 保存/加载布局 25/ 窗口联动 26/ 栏位设置 28/ 快捷下单 29/ 五档下单 30/ 画线下单 31/ 对价下单 32/ 魔方下单 33/ 对冲下单 34/ 任务下单 35/ 文件下单 37/ 自定义套利

38/ 套利猎人

39/ 无限下单(自定义)

24/ 新增版面(多显示屏)

Smart Order 42 43/ Smart Order总览 44/ 价格触发 45/ 大于小于 46/ 二择一 47/ 止盈止损 48/ 开盘抢单/时间预约 49/ 定时拆单 50/ 经典冰山 51/ 随机冰山 52/ 高效冰山 53/ 幽灵 54/ TWAP

策略

4()<br><sub>**策略**</sub>

41/ 移仓护卫

O MA @ 32 MKS @ MA @ Pyhon 25 MR @ MR treat **SHIPS 新加林 2 6 m 1 B Will an Rit On the Bloom & ULLISH COMMENT** intimas 2,011,125.76 in Monter over the animal and any any popular spin and and state the monte theorem the process and any and an<br>International Company of the series of the series to the series from the series and the series and the series<br>I 2,215.00 2,215.00  $-42,000.00$ 11 2330 2325 6 329 95 0 0 455 **NOSE NOTE RECEIVED** MAGINEERING MAGAINING MADE BRESS MAX **AND SHIP WAR SHOW** AUCTION FOR AFTER PART AND RECEIVED **The Secretary Avenue KREST** uerse **LATTER THE SECOND WAS AN AN AN AN AN AN KEMADEAU** GHEODA 2020 03-78 09200 04-18 09200 04-18 09200 05-18 0920 06-18 2020 06-18 2014 4 300 to 18 00:300 at 18 th 40:30 at 18 00:30 at 12:20:00:00 to 12:30 420, MO.00 12HSH 102719. 420,300.00 **COLLEGE CRAVER SORR SOLD ON NOT TAL REEL AND** 122 Aug Chanda Sonsa Socia on Nila **1948 | 1948 | 1948 | 1959 Socia Banda Mona Entra Socia Cosa del Músil Nº 1**<br>| 1940 Norabus Hota Banda 2008 | 2008 | 1940 | 1940 | 1940 | 1940 | 1950 | 1960 | 1960 | 1960 | 1960 | 1960 | 48,692.00 45,692.00  $m_1$  and 21441 == 111 == 122 11 +52 1000 86-99 6.19365 1,501,373.89 1,501,373.8 100933 世界の1 ---ona papau waanon ili ∓ni waakii wilayaka ili na ili pinakawa.<br>Ili pinaka waanni ili 710kii Waa wa wa wa kuma ili pinakawa ili pinakawa kuma kuma kuma kuma kuma kuma kuma ku ORS 21683 WWW. : 44 JAN 11 ESER 1,970,370.89 senso ngka sang di <mark>alam galam di umulu umulu yang pagt</mark>upat pagtup di kata sang di sang di sang di sang atau tersebut<br>galam galam di kata sang di sang di kata masa masa masa sang di kata sang sang tersebut di kata sang di sang **BRANCH Contract Contract** 

下载与登录

InfiniTrade

无限易下载 无限易登录 无限易云登录

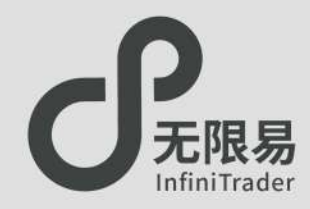

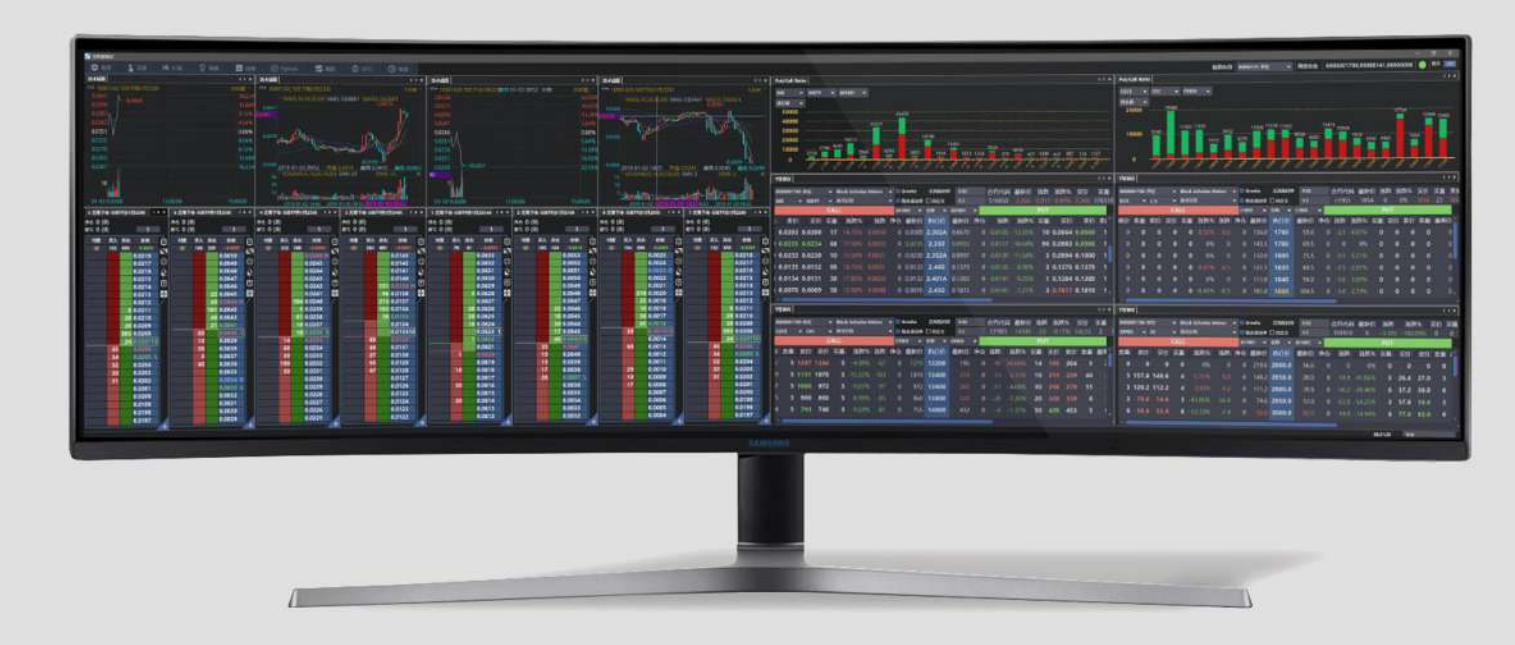

操作系统:仅支持Windows操作系统 版本要求:支持Win7及以上版本。

如果您使用的是 Windows Server 2008 R2 Service Pack 1

- 的版本,可能需要手动安装 VC 2008 的运行库 。
- 请访问https://infinitrader.quantdo.com.cn/
- 点击"说明文档"获取安装包和相关文档 。

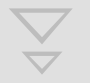

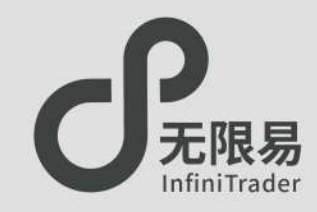

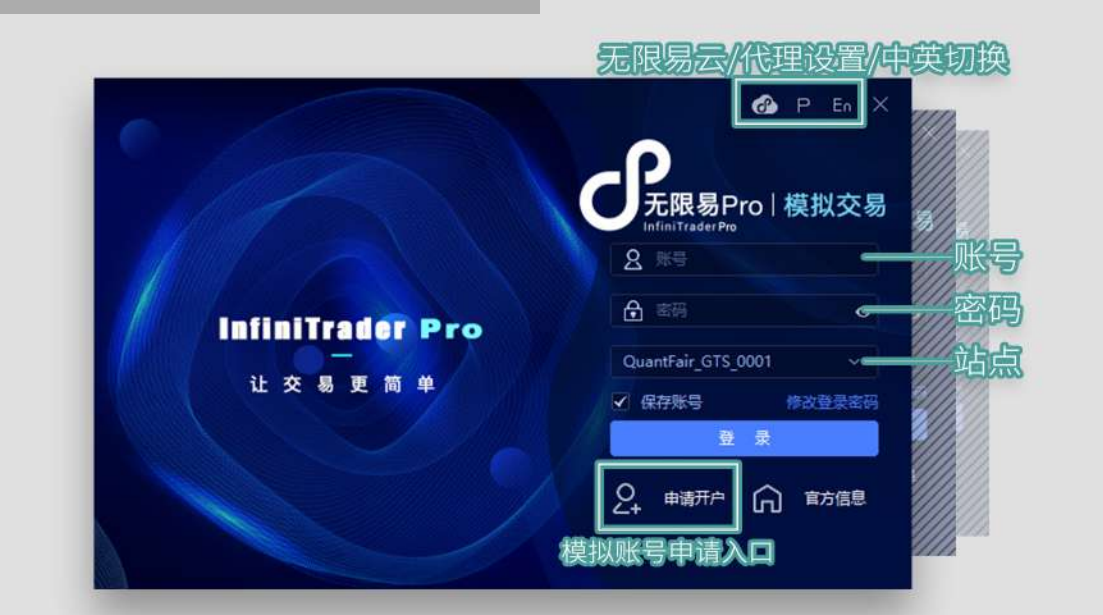

https://infinitrader.quantdo.com.cn/ QuantFair 可选站点: QuantFair\_ GTS (盘中可用) 支持国内期货 、 国内期权 、 贵金属递延合约 http://www.simnow.com.cn/ SimNow 可选站点: simnow \_CTP (盘中可用) simnow 7\*24 \_CTP(非盘中可用) 支持国内期货

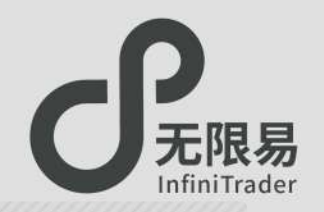

## 无限易云 **不过的 医心室** 医心室 化改密码

- 注册登录无限易云可将账户配置云储存, 包括软件基本设置、自定义套利组合、窗口布局等信息, 更换设备登录,账户信息不丢失。
- 如已有QuantFair 账号,需另外注册无限易云账号。 点击登录界面的 注册 即可跳转注册界面。
- 如未有QuantFair账号,注册无限易云账号时,系统自动 为用户开通QuantFair账号。

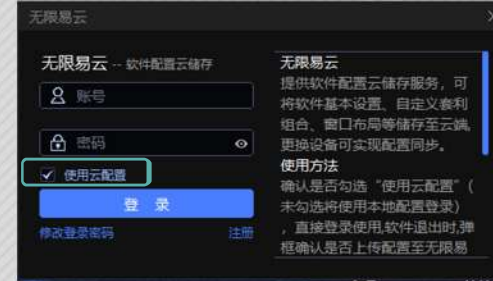

勾选"使用云配置"

下载先前保存的云储存配置,应用到本次登录。

- 未勾选"使用云配置"
	- 不使用保存的云储备配置,使用设备的本地账户配置。
- ●每次关闭无限易,选择是否将本地配置上传至云储存。

- 用QuantFair账号登录无限易时,如需修改密码,请在登录面板 点击"修改登录密码"。
- 如需修改无限易云密码,请在无限易云的登录界面点击"修改登 录密码"。

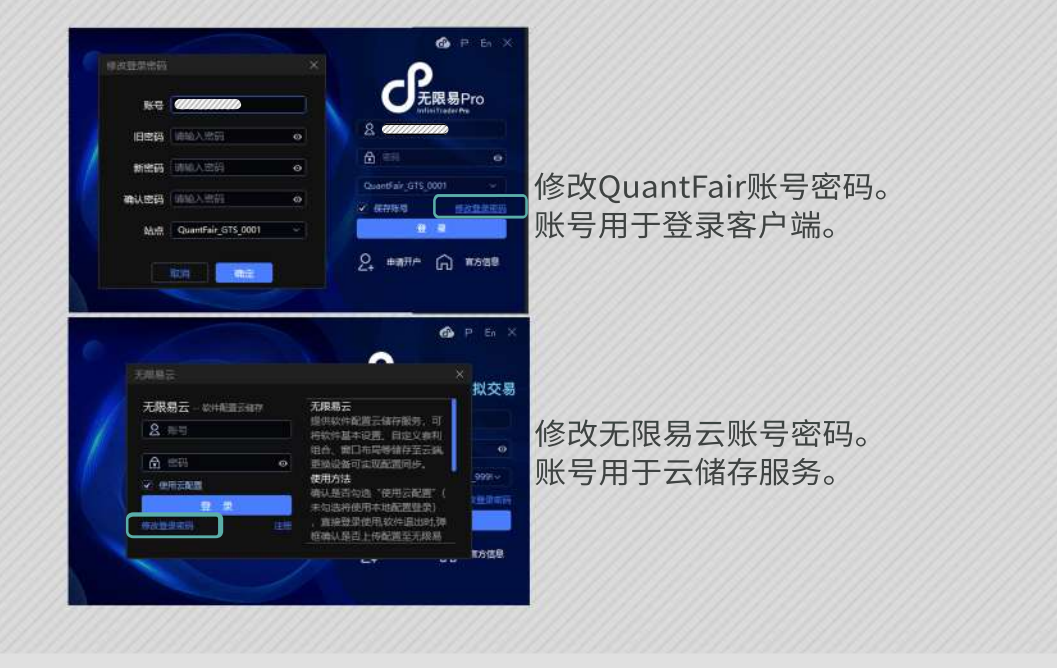

用户隐私保护声明:客户配置信息需用户主动保存,无限易云不主动采集任何用户信息和交易数据

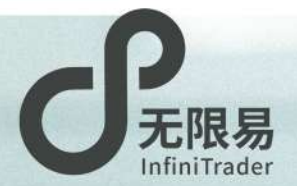

# 快速入门

呼出/布局窗口 交易设置 技术线图 实时资金 实时持仓/实时回报/算法列表 账号、账号组管理 实时行情 自选行情 无限下单(上) 无限下单(下) 网格策略 短线精灵 扫盘委托 交易术语解释

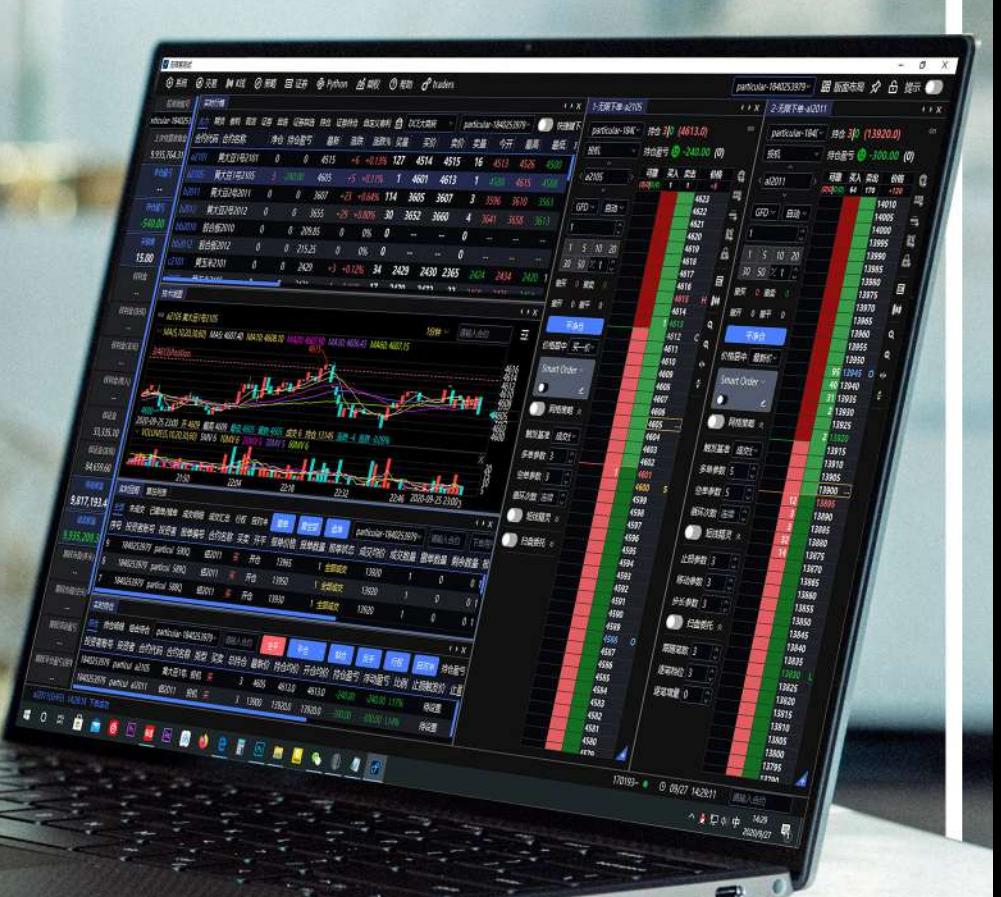

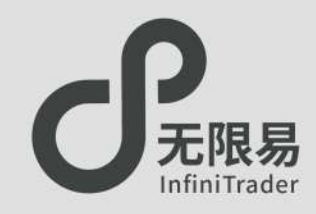

## **呼出窗口**

### **@ 交易 胂 K线 ② 策略 中 Python 24 期权 ③ 帮助** ◎ 系统

点击最上方菜单栏下的所有子菜单栏均可呼出对应窗口, 绝大部分窗口可无限量呼出/创建(例如卜图:可廾多个技术线图 窗口)关闭窗口可点石上角"×"

## **移动窗口**

鼠标左键悬停窗口左上角名称处,长按并拖动,可分离窗口,窗口 大小可随意调节。

**嵌入、合并窗口**

如图,移动动作发生时,界面会出现嵌入组合图标。 拖动当前窗口到嵌入组合的上下左右,即可完成窗口嵌入; 拖动当前窗口到嵌入组合的中间,即可完成窗口合并。

嵌入最上 p 2.011.125.7 276.5<br>276.5<br>276.3<br>276.3<br>276.2<br>276.0<br>275.9<br>275.8<br>275.8 susien 嵌入位置 窗口嵌入组合 嵌入最左 嵌入最右  $\begin{array}{r} 274.8 \\ 274.7 \\ 274.6 \\ 274.5 \\ 274.4 \\ 274.3 \\ 274.2 \\ 274.1 \\ 274.0 \\ \end{array}$ 2.011,125.76 2,011,125.7 movers 273.8<br>273.7 嵌入最下

更多"窗口设置"内容请参考 22页 窗口布局

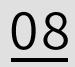

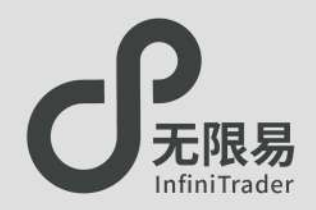

**交易设置窗口**

### 点击菜单栏 系统--交易设置,呼出交易设置窗口。

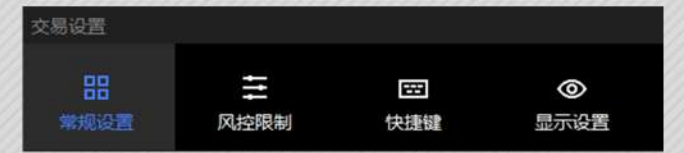

## **常规设置**

常规设置可设置自己的操作偏好,修改系统默认的平仓规则、下 单方式等,修改更换系统默认提示音。

## **快捷键**

自定义快捷键。

"五档下单"、"无限下单"、"实时行情"面板可在激活"快捷键 下单"按钮的情况下使用快捷键进行下单。

## **显示设置**

可隐藏不常用的按钮,搭配窗口嵌入功能,设置自己偏好的操 作界面。

## **风控限制**

可在下单前对委托价格、委托数量、默认下单数量进行格外限制。

- 委托价格限制可以限制某类合约单笔的委托价格。
- 委托数量限制可以限制某类合约单次下单的数量(不限制总委托 手数)。
- 默认下单数量可以更改某类合约系统默认的下单数量(默认一般 为1)。
- 以委托价格限制为例.

如下图的参数设置,则在委托所有中证500合约时,委托价都会 限制不可超过最新价3个Tick。

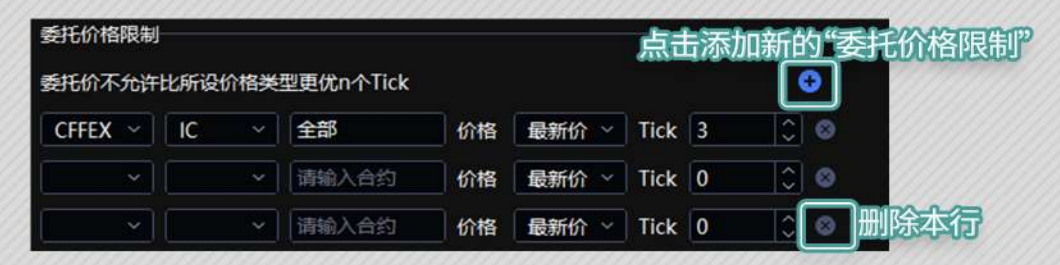

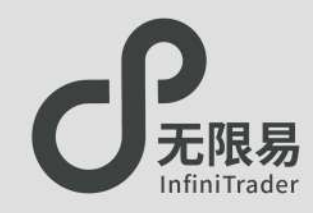

## **技术线图窗口**

- 菜单栏点击 K线-技术线图,呼出技术线图窗口。
- 技术线图上,滚动鼠标滑轮可放大缩小;长按左键可左右拖动。 鼠标右键可呼出设置菜单。
- 可开不同合约的技术线图,或同一合约不同分析周期的技术线 图,随心所欲组合,形成看盘组合。
- 右图中标出的"持仓线",可直观显示持仓均价的所处位置,也可 右键呼出菜单,改为表示"开仓均价"或不显示。

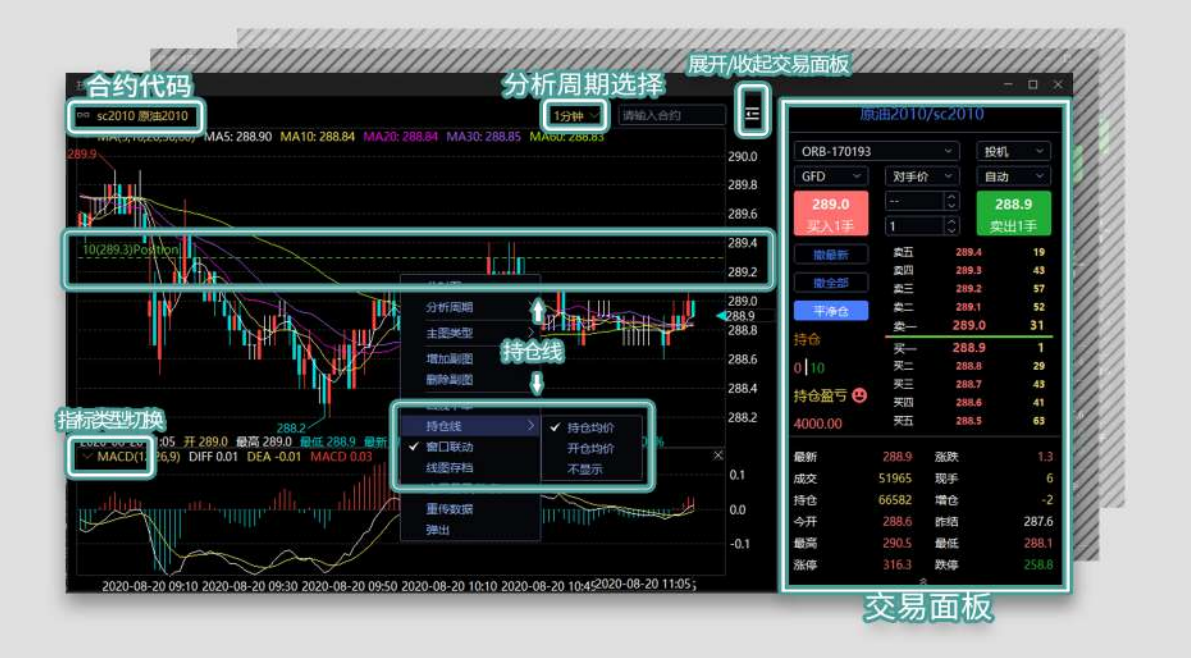

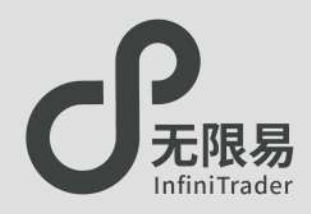

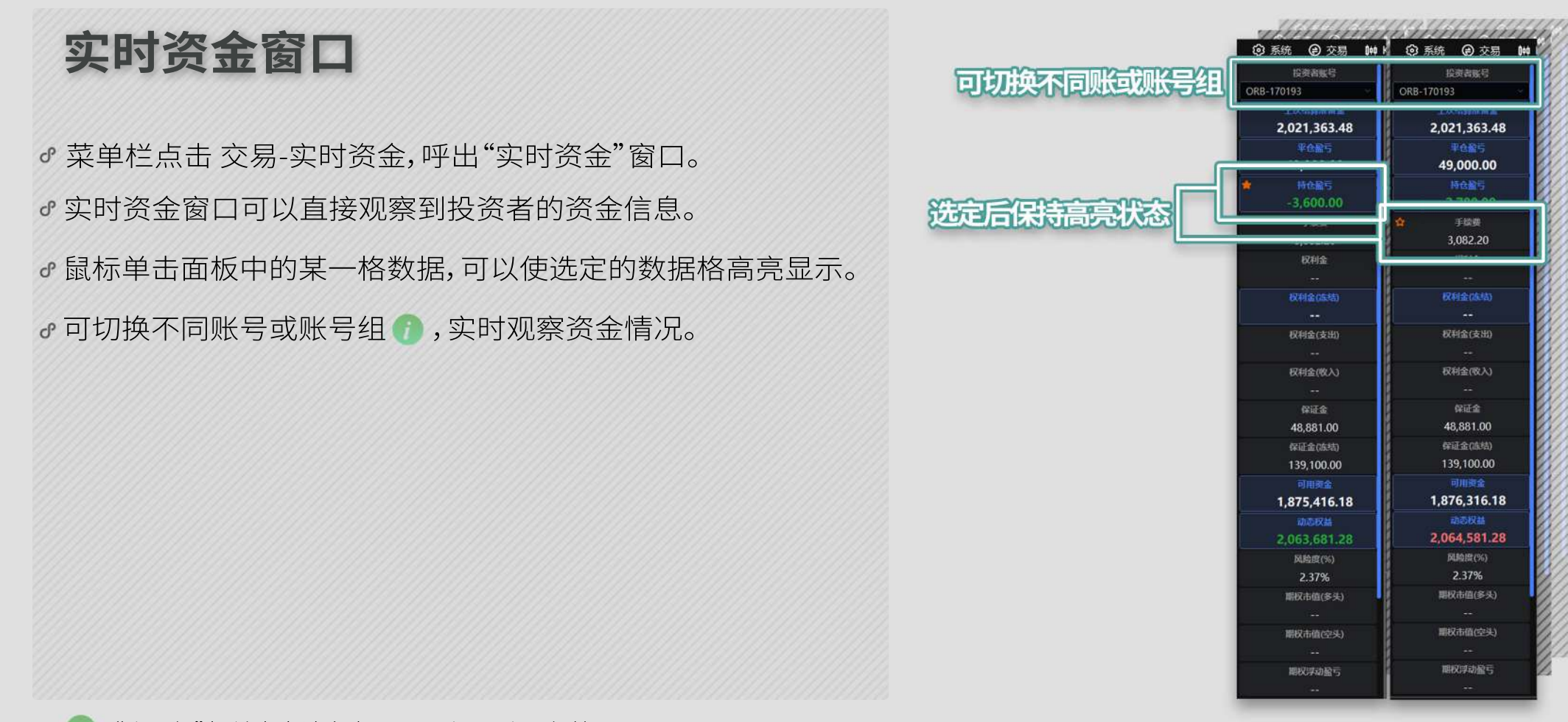

 $\overline{\phantom{0}}$ 

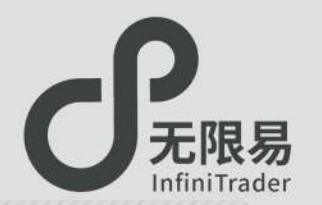

12

## **实时持仓窗口**

- **♂** 菜单栏点击 交易-实时持仓,呼出"实时持仓"窗口。
- "实时持仓"窗口可以查看当前持仓情况,并进行管理,栏位显 示可通过右键菜单设置。
- 此窗口下双击可快速打开"无限下单"窗口。
- 止盈/止损触发价、触发手数双击可编辑,设置好止盈/止损价格及手数,行情满足自动触发平仓。

## **实时回报窗口**

- 菜单栏点击 交易-实时回报,呼出"实时回报"窗口。
- "实时回报"窗口可查看当天全部的委托单(成交/未成交/错单) 的信息及状态,支持信息导出。栏位显示可通过右键菜单设置。
- 右键选择"储存为任务下单",可将未成交报单信息储存为csv 文件,之后可通过"任务下单"功能继续完成之前未成交报单。 ("储存为任务下单"功能只会保存未成交报单信息)
- 菜单栏最右侧MEMO输入框,用户可以通过MEMO备注报单信息。 之后下单的每一笔报单都带有MEMO标注,且在实时回报窗口可以查询。

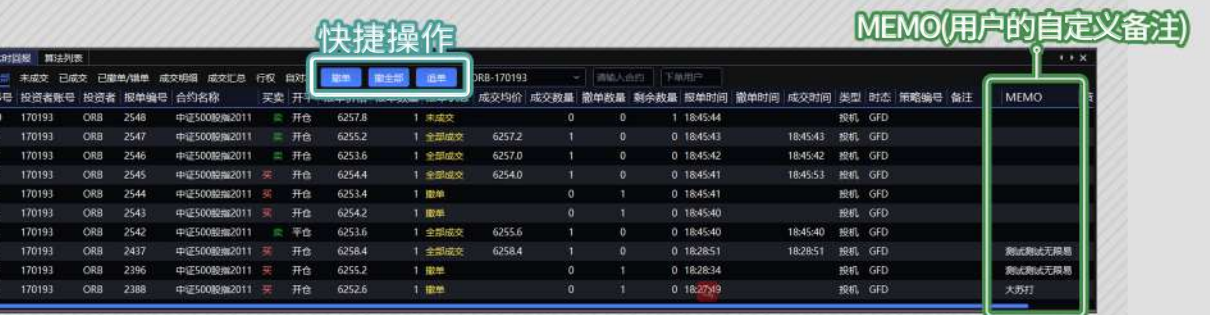

MEMO

全部平仓

平仓选定合约

在这里输入你的专属MEMO

品 版面布局 ☆ ☆ ☆ 提示

设置止盈止损价

行设置<br>持设置 **待设置**<br>待设置 4409

## **算法列表窗口**

- 菜单栏点击 交易-算法列表,呼出"算法列表"窗口。
- 算法列表展示算法单的运行情况,包含: Smart Order、移仓护卫、套利猎人、PythonGo、Options。

## **算法明细**

- ♂点击算法列表窗口中的 Q 图标,呼出"算法明细"窗口。 可查看算法单的实时回报、成交明细。
	- "任务下单"相关内容请参考 34页 任务下单

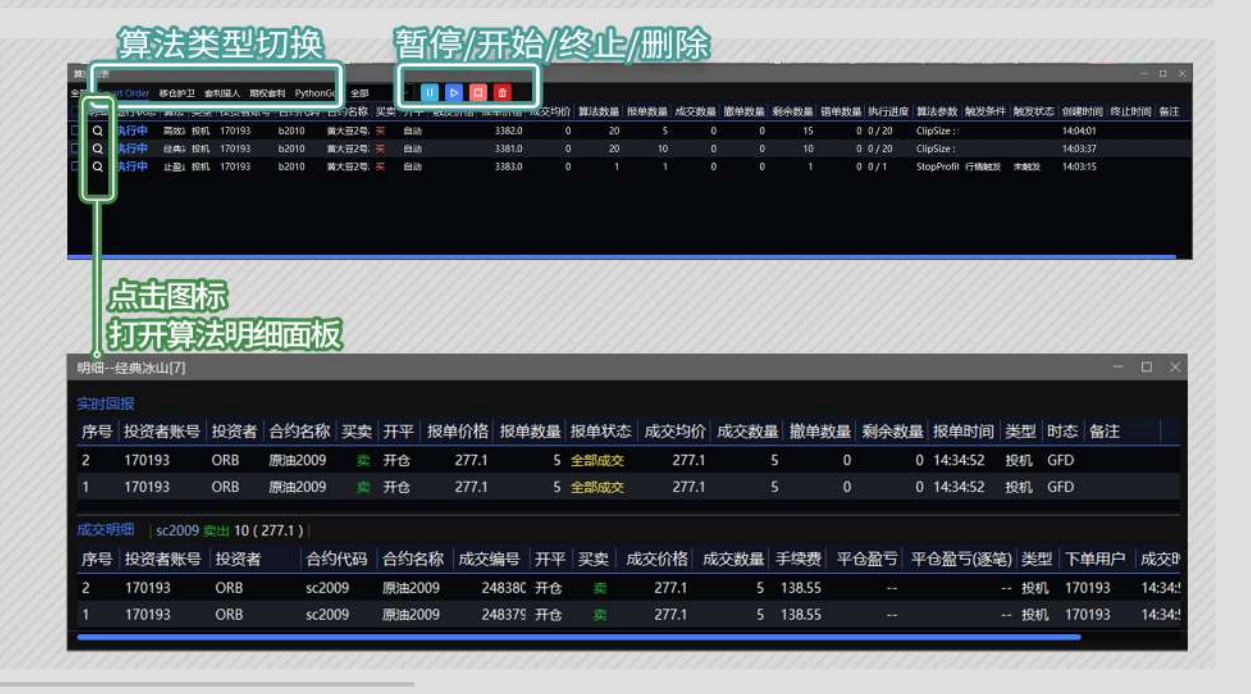

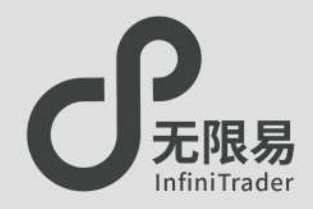

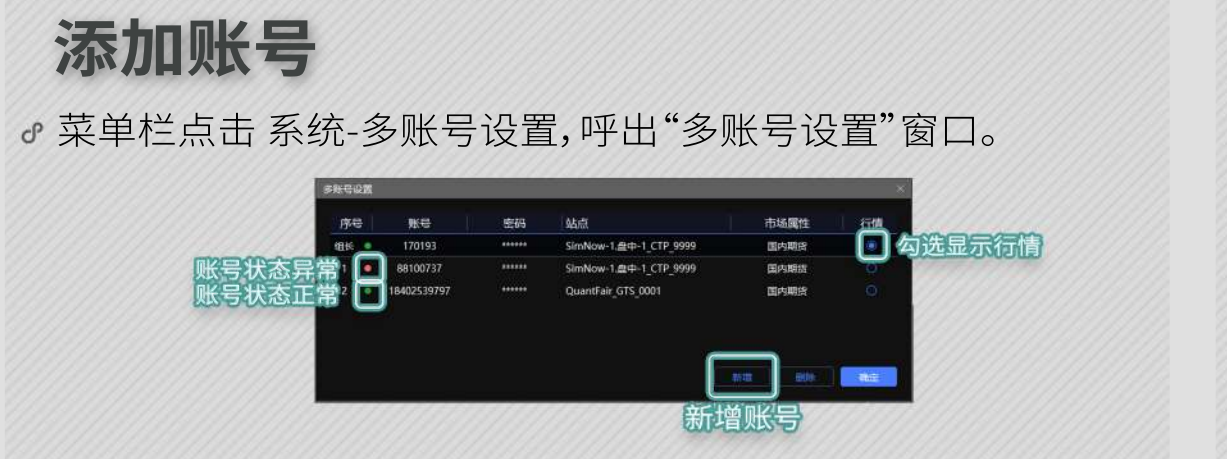

无限易可同时登录21个账号。

**账号备注**

■ 菜单栏点击 系统-投资者备注,呼出"投资者备注"窗口。 账号备注昵称,方便管理

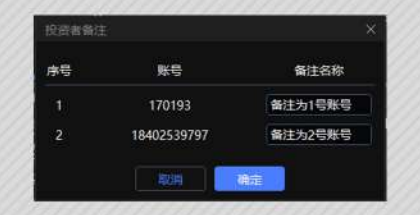

**设置账号组**

### 菜单栏点击 系统-多账号下单,呼出"多账号下单"窗口。

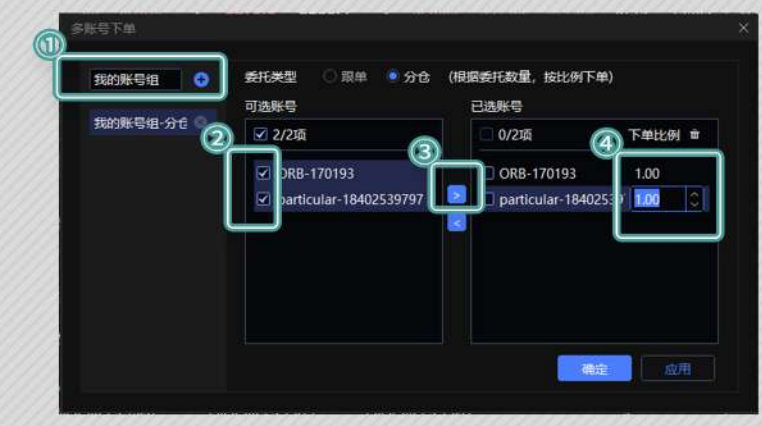

- 账号组委托类型有两种: 分仓 :单账号报单的手数=委托量× <mark>——其下里比例</mark><br>组内账号下单比例之和 ①创建分组 ②勾选想要分配至同一组的账号<br>③点击图标 ④设置每个账号的下单比例 ③点击图标 ④设置每个账号的下单比例
	- 跟单:单账号报单的手数=委托量×其下单比例

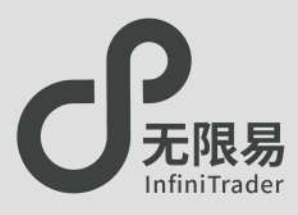

## 实时行情窗口

- 菜单栏点击 交易-实时行情,呼出"实时行情"窗口。
- 双击实时行情中的买价、卖价、买量、卖量 可快速开启对应下单 窗口,默认弹出无限下单窗口;

双击实时行情窗口中其余部分,可快速开启对应合约技术线图窗口。

更改默认下单窗口的设置(系统-交易设置-常规设置-选择双击行情弹出的下单方式)

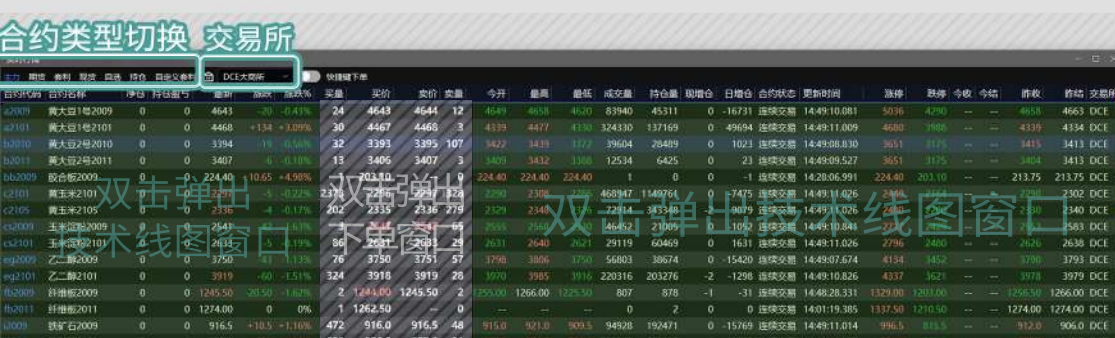

## **导出动态行情**

- 实时行情窗口单击右键呼出菜单,选择"导出动态数据到Excel", 即可复制当前列表的全部行情。
- 打开Excel Ctrl+V黏贴数据,即可将动态行情成功导出(栏位同行 情设置的栏位一致),动态行情根据市场实时变化。
- 次日重启后,只需要重新点击"导出动态数据到Excel",打开Excel 即可查看实时数据,无需Ctrl+V重复黏贴数据。

利用Excel函数等功能,可对净仓、盈亏等信息做出统计分析。

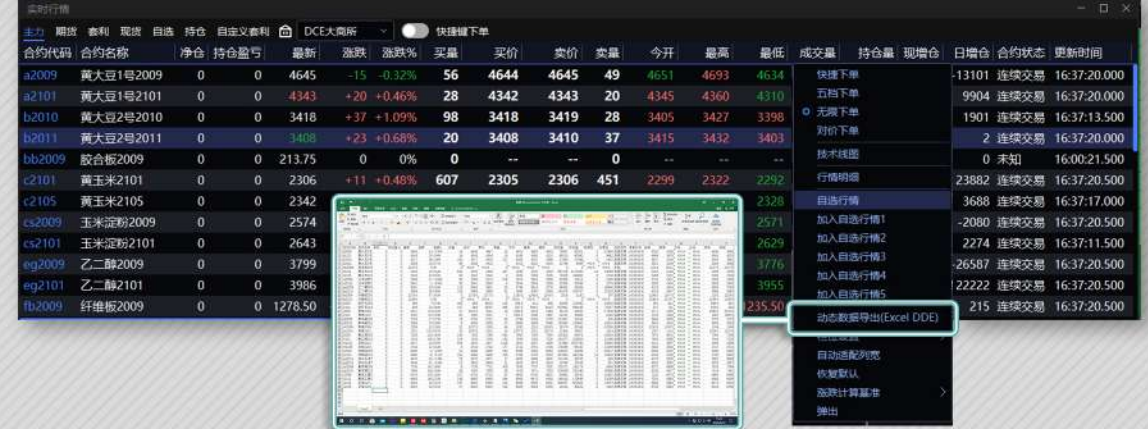

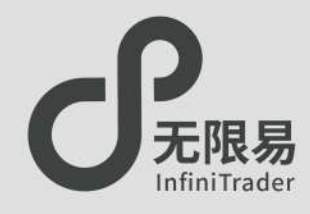

## **自选行情窗口**

菜单栏点击 系统-自选行情,呼出"自选行情"窗口; 或在"实时行情"窗口中右键菜单中呼出。

可自定义5组自选行情,每组合约数不限。

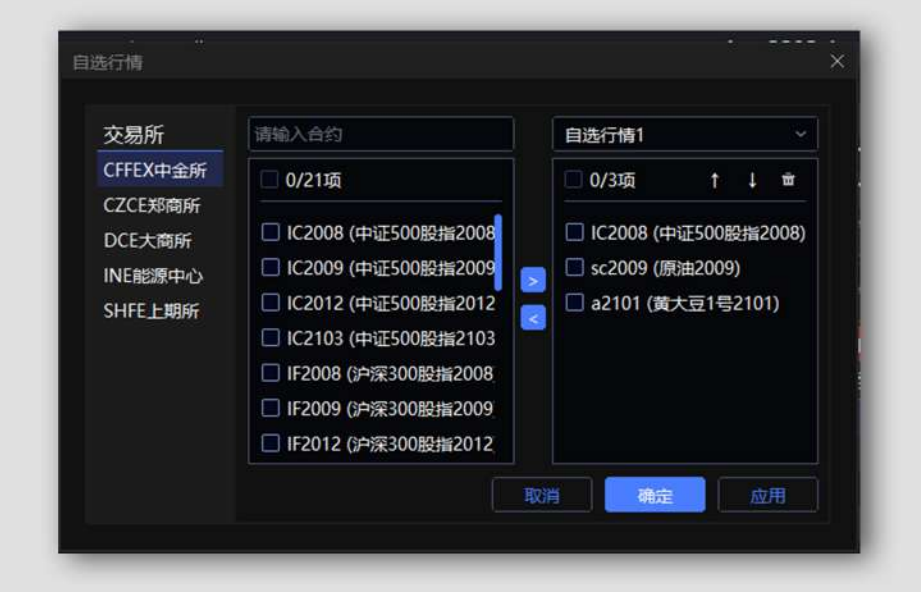

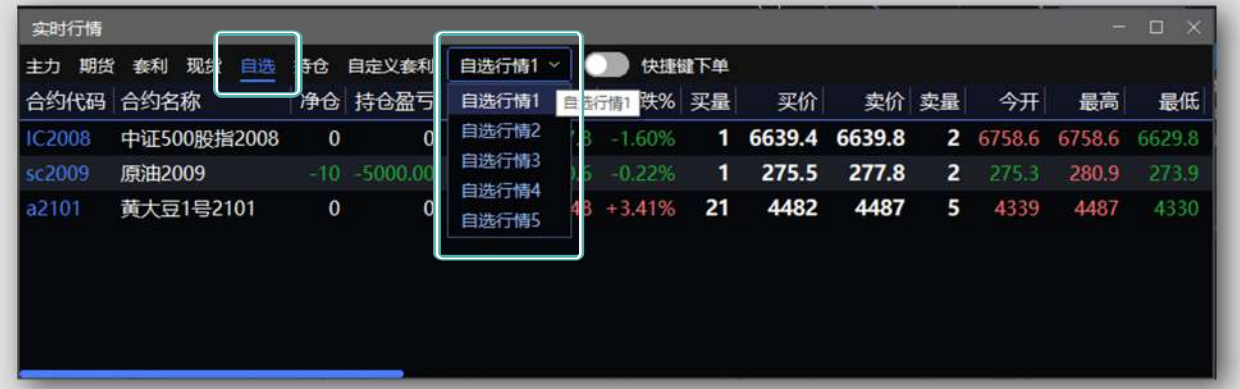

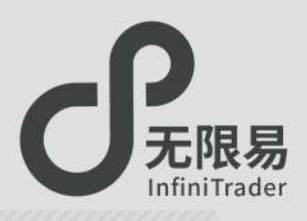

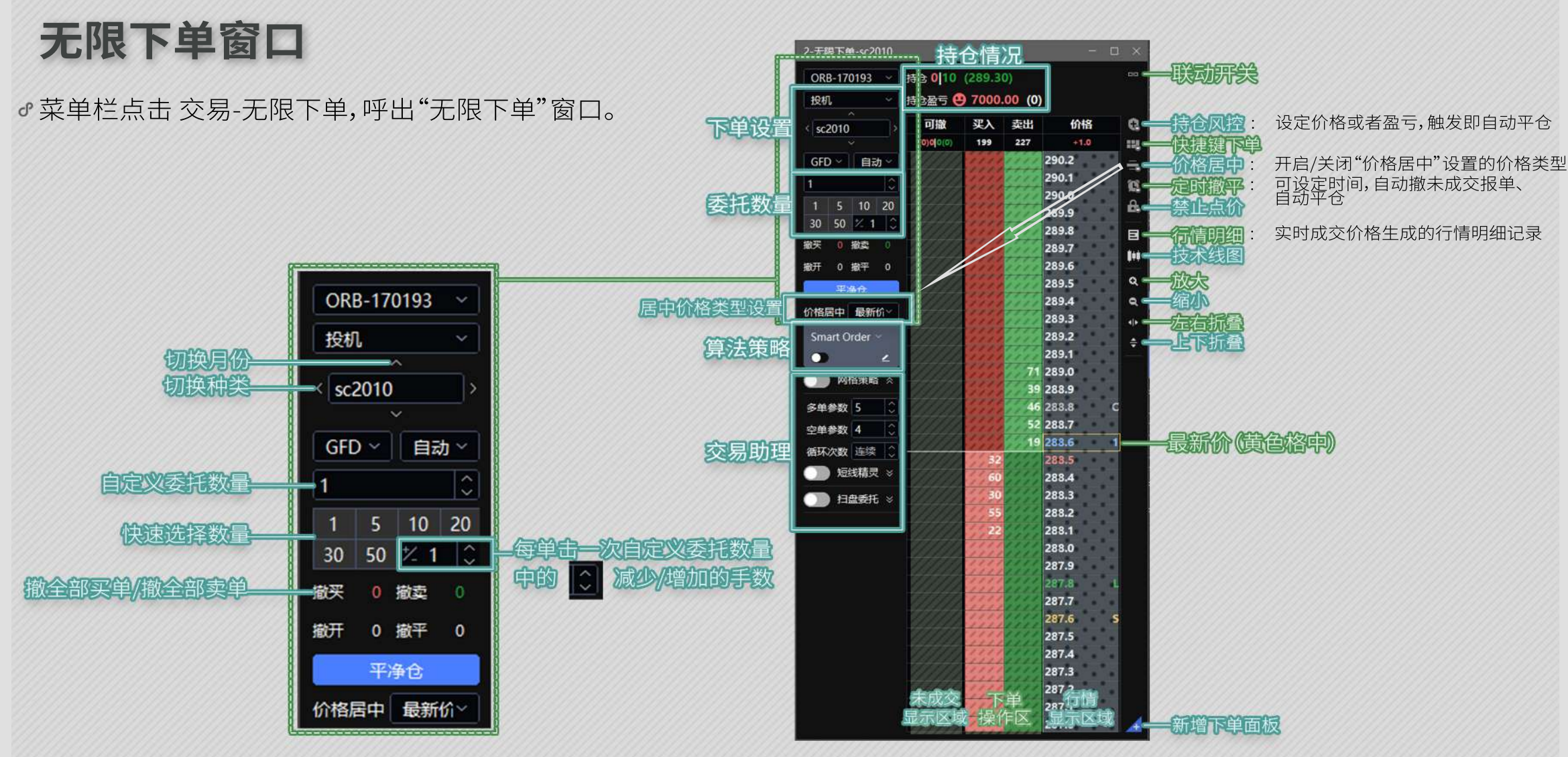

 $\sum_{\mathbf{V}}$ 

### "买入、卖出"两列 点击即下单

- 如图,以委托手数为1手为例:
	- ●单击红色区域 | 朝为 买入1手;<br>●单击绿色区域 | 朝为 卖出1手。
	- 单击绿色区域 |
- 价格栏由上至下价格由高到低。

## **如何撤单**

"可撤"一列 点击即撤单

可撤一列中为相应价格下的未成交手数, 红色 1 为买入一手委托; 绿色 1 为卖出一手委托, 单击数字即可撤单。 单击最上方 (0220) 可撤全部未成交单。

## **如何改单**

### "可撤"一列 拖动即改单

可撤一列中,拖动数字至上下任意格,即可 以对应价格改单。

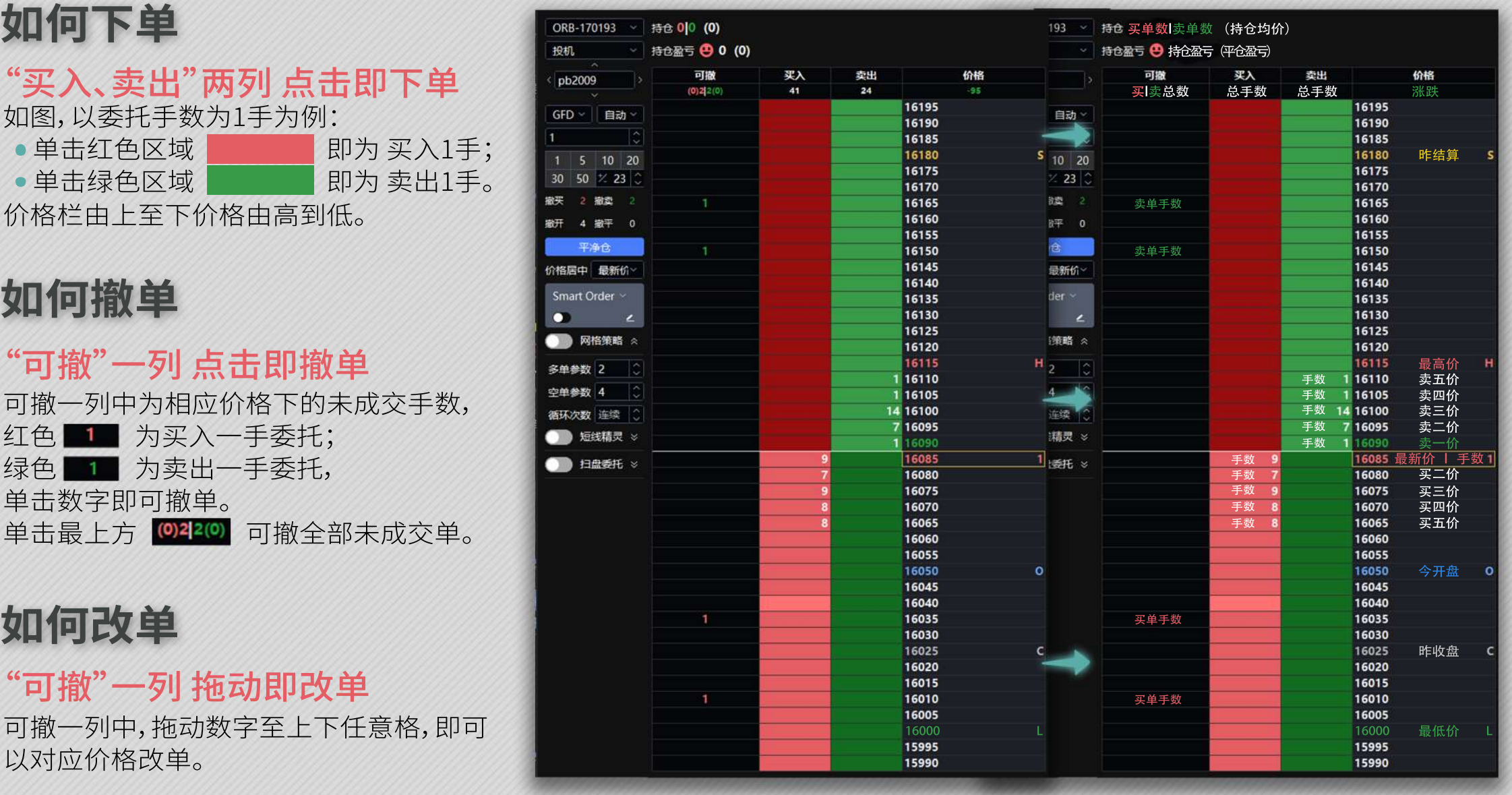

## 无限下单(下)

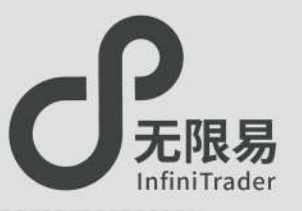

## **价格居中功能**

- 无限下单窗口中,当行情变动剧烈、鼠标滚轮上下滚动的情况 下,可能会导致价格移动至窗口最上方或者最下方,默认机制 会在此时让 临睡 剧场 中的设定值居中一次。
- d'如果激活价格居中按钮 ,将会保持 **的国主** 的设定值 居中锁定。
- 当鼠标悬停在"可撤、买入、卖出"三列时,鼠标悬停行对应的价 格不会随行情跳动而上下滚动,移开鼠标恢复默认机制。

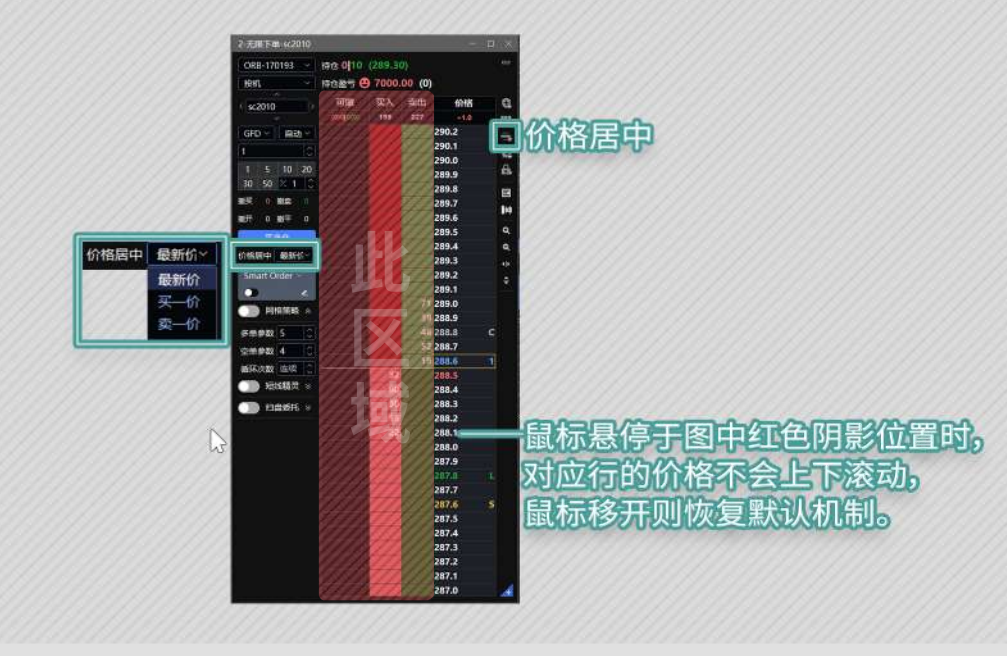

## **持仓风控功能**

持仓风控功能分价格模式和盈亏模式两种模式,在有持仓的 情况下,设置价格区间或者盈亏区间,触发即自动平仓。

### 使用步骤:

- 点击 弹出"持仓风控"的折叠面板;
- 选择价格模式(或盈亏模式),输入价格(或盈亏值);
- ●再次点击 → ,激活持仓风控功能 →;
- 点击 ◘ 可暂停,点击 ◘ 终止持仓风控。

### 价格模式:

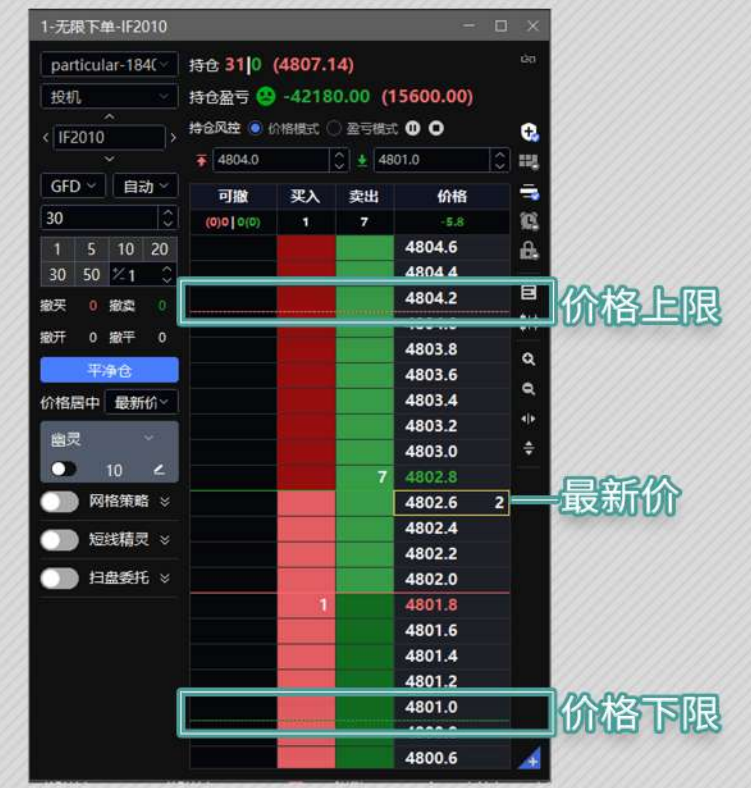

## **快捷呼出功能**

- 无限下单面板可以从菜单栏呼出。
- 实时行情面板右键点击下拉菜单可呼出"无限下单"窗口。
- 实时行情面板双击合约买价卖价可快捷呼出"无限下单"窗口。

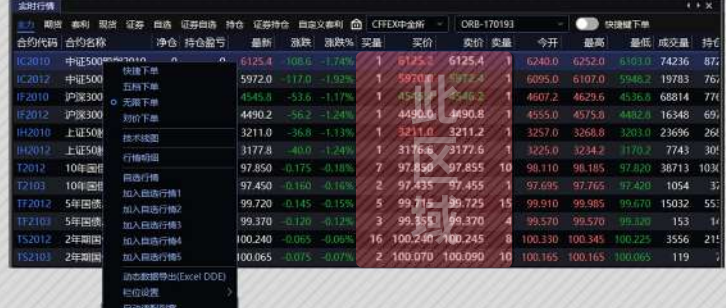

实时持仓面板双击合约任意位置可快捷呼出"无限下单"窗口。

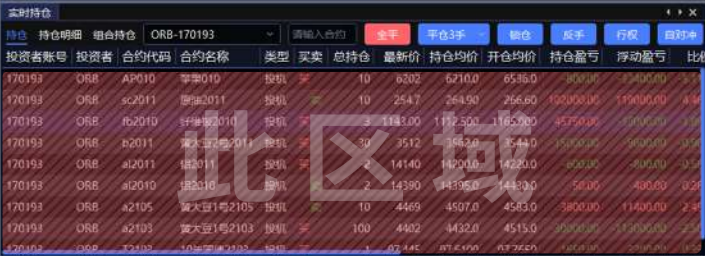

- 输入的价格上限需大于最新价;
- 输入的价格下限需小于最新价。 行情触发立即平仓。

### 盈亏模式:

 $\sum_{i=1}^{n}$ 

- 输入的盈亏上限需大于持仓盈亏;
- 输入的盈亏下限需小于持仓盈亏。
- 亏损需加负号。
- 盈亏值触发立即平仓。

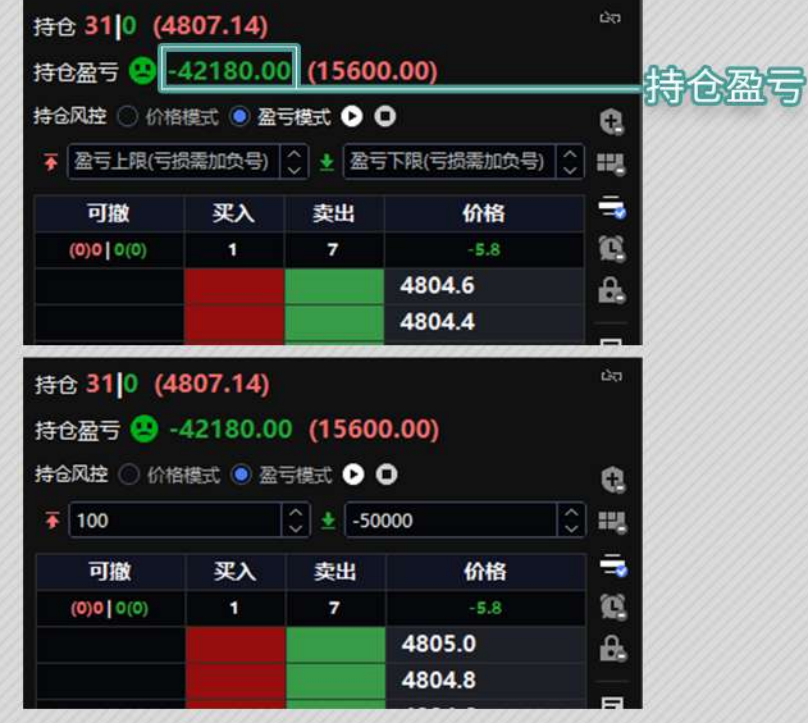

网格策略

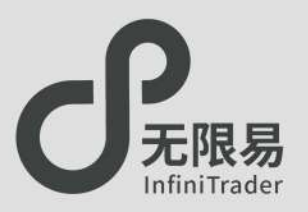

网格策略在无限下单窗口中开启。

## **参数介绍**

多单参数:输入a,收到多单成交回报时, 以触发价+a个tick的价格、相同的手数卖出。 空单参数:输入b,收到空单成交回报时, 以触发价-b个tick的价格、相同的手数买入。 循环次数:网格策略的循环次数,默认或不输入为连续循环, ("一买一卖"或"一卖一买"为一次循环)。 触发基准:设置成交价或者委托价为触发网格策略的价格。

## **使用步骤**

- d 输入参数 → 勾选网格策略 网络策略 →下单
- 当网格策略开启时,只要收到成交回报,就会根据多空参数反向挂单。 取消勾选 网格策略 即关闭网格策略。
- 开启网格策略时,窗口联动自动关闭 & 。 开启状态下参数不可修改。

### **例:委托手数为a手,多单参数为5,空单参数为2, 触发基准设为成交价,连续循环。**

 若挂a手100价格的多单, 在100的价格成交的同时,立即+5个tick,以105的价格挂空单。 在105的价格成交的同时,立即-2个tick,以103的价格挂多单。

......连续循环

若挂a手100价格的空单, 在100的价格成交的同时,立即-2个tick,以98的价格挂多单。 在 98 的价格成交的同时,立即+5个tick,以103的价格挂空单。

......连续循环

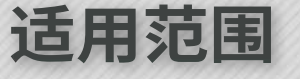

- 多单参数>空单参数时, 适用于震荡向上的行情。
- 多单参数=空单参数时, 适用于区间震荡的行情。
- 多单参数<空单参数时, 适用于震荡向下的行情。

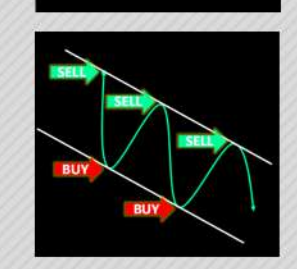

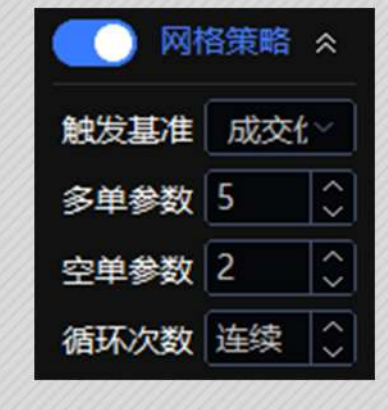

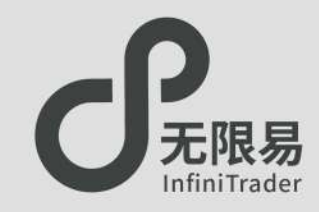

## **使用步骤**

- 输入参数→激活短线精灵 短精灵
- 开启短线精灵时,窗口联动自动关闭 | 的,开启状态下参数不可修改。
- 动态止损,如精灵般灵活。

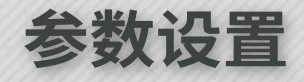

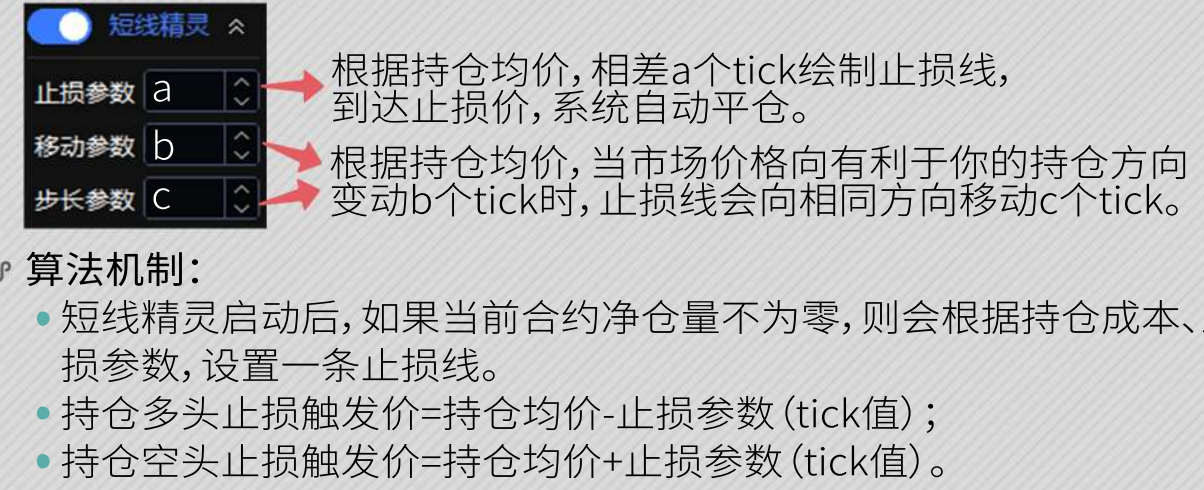

### 算法机制:

- 短线精灵启动后,如果当前合约净仓量不为零,则会根据持仓成本、止 损参数,设置一条止损线。
- ●持仓多头止损触发价=持仓均价-止损参数(tick值);<br>●持仓空头止损触发价=持仓均价+止损参数(tick值)。
- 

### 注意事项:

- 步长参数要小于等于移动参数;
- 对于多头持仓,止损触发价要小于最新价。(满足条件后可启动短线精灵)
- 对于空头持仓,止损触发价要大于最新价。(满足条件后可启动短线精灵)

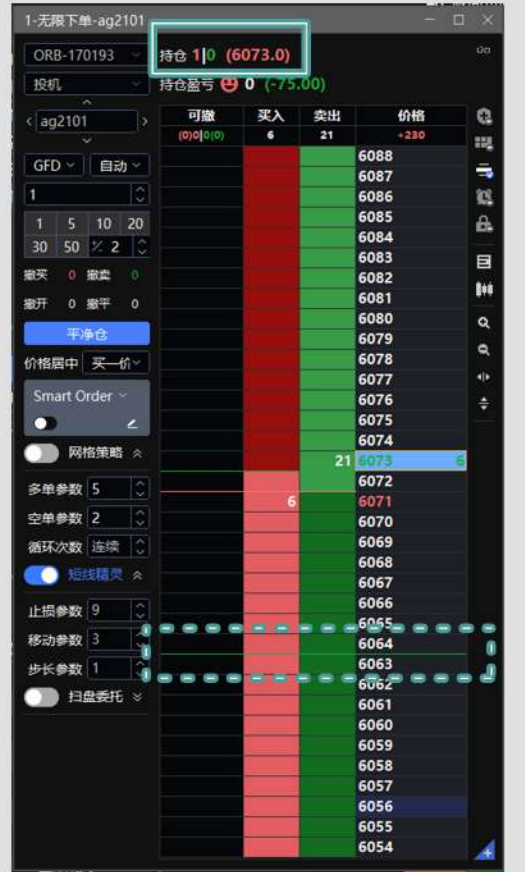

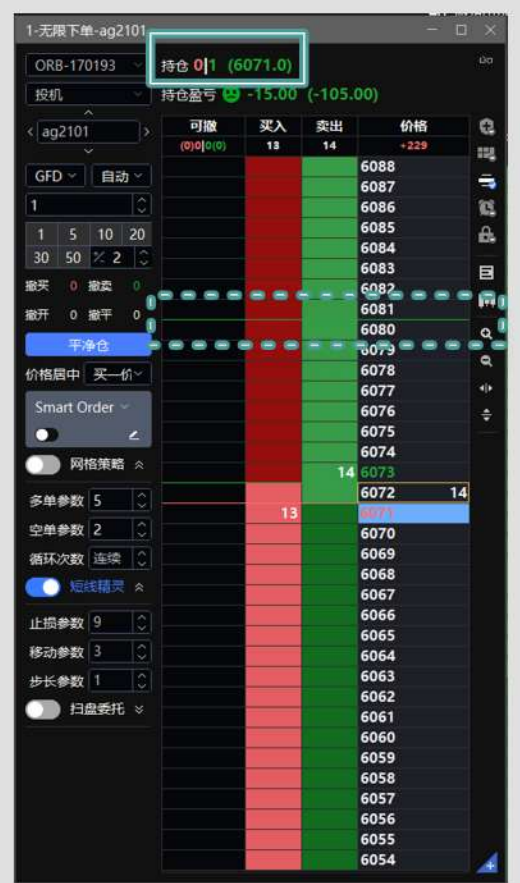

扫盘委托

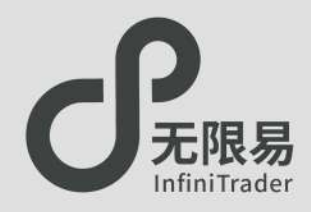

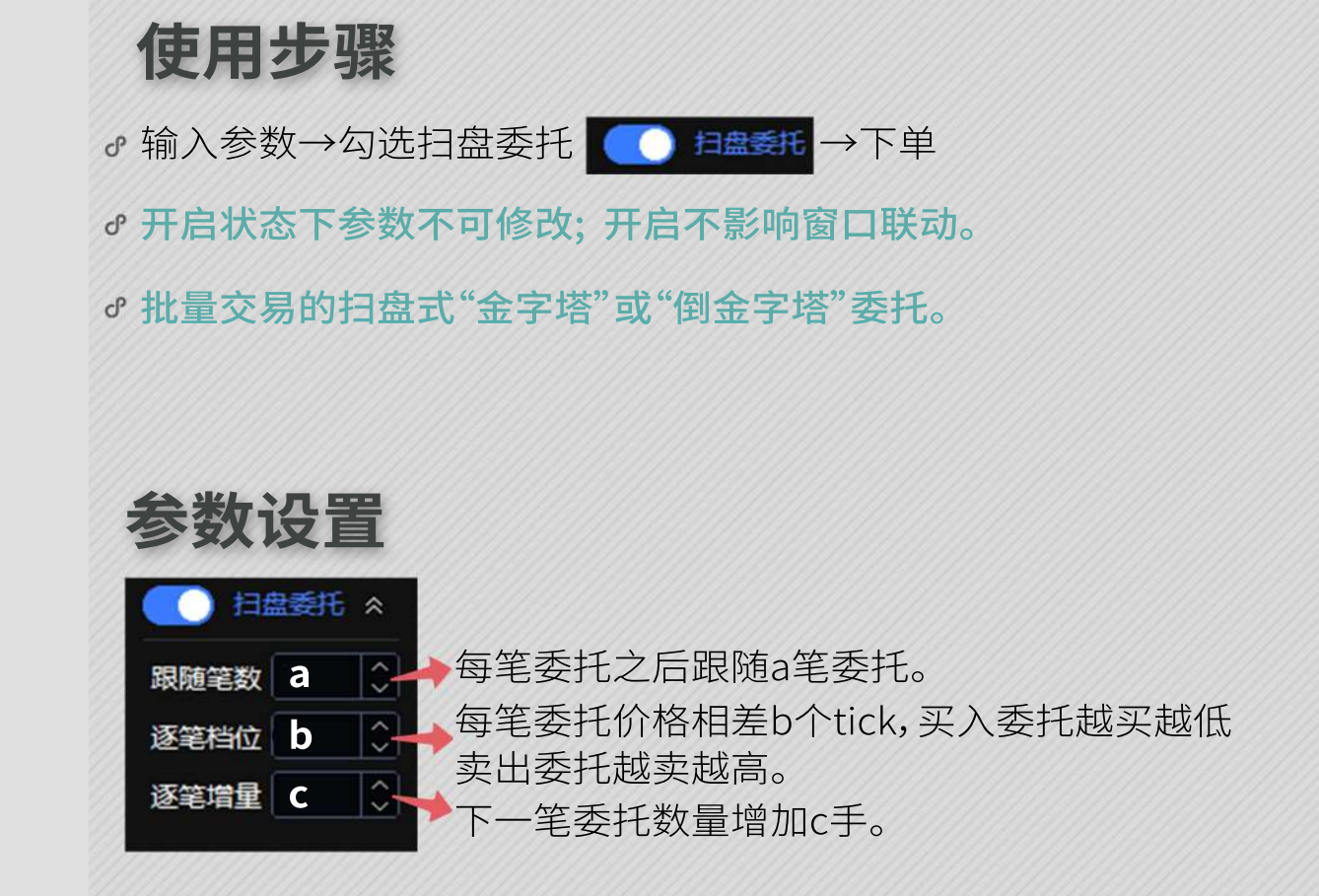

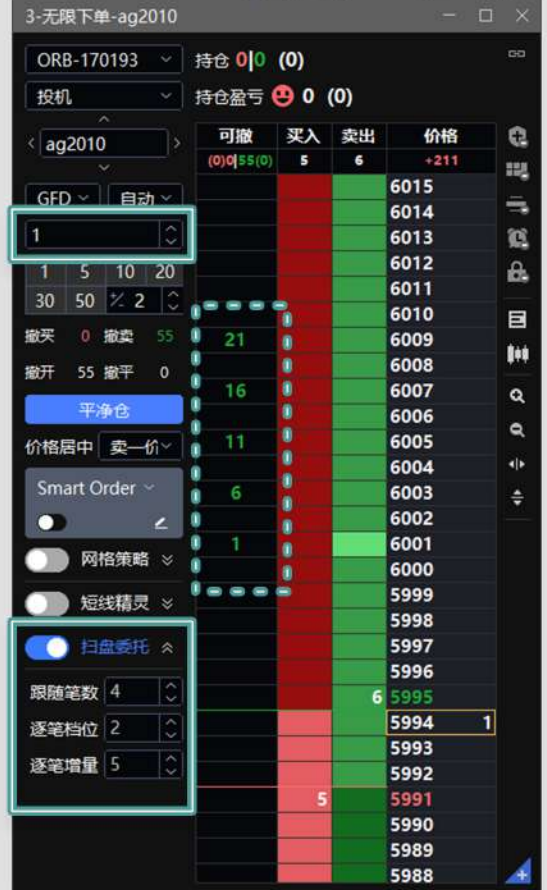

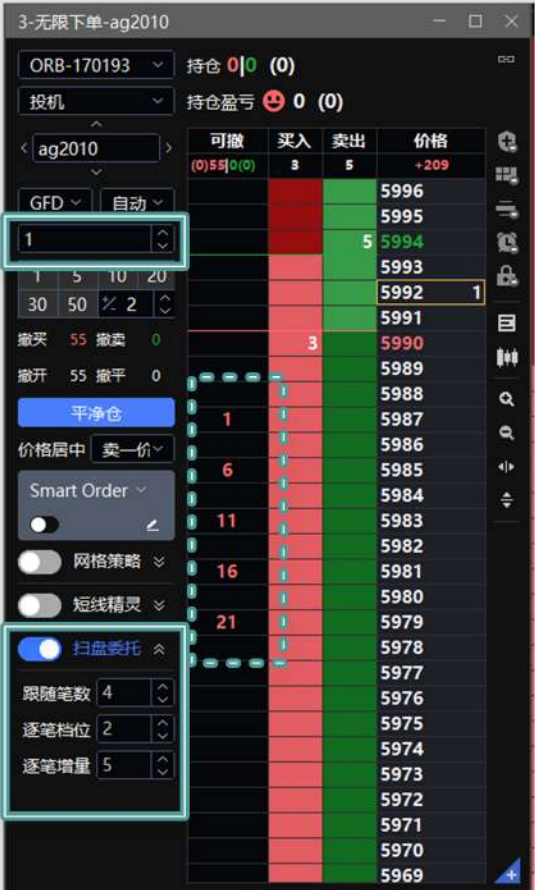

交易术语解释

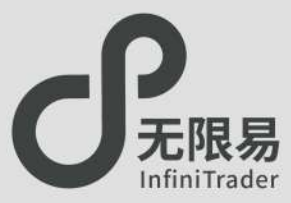

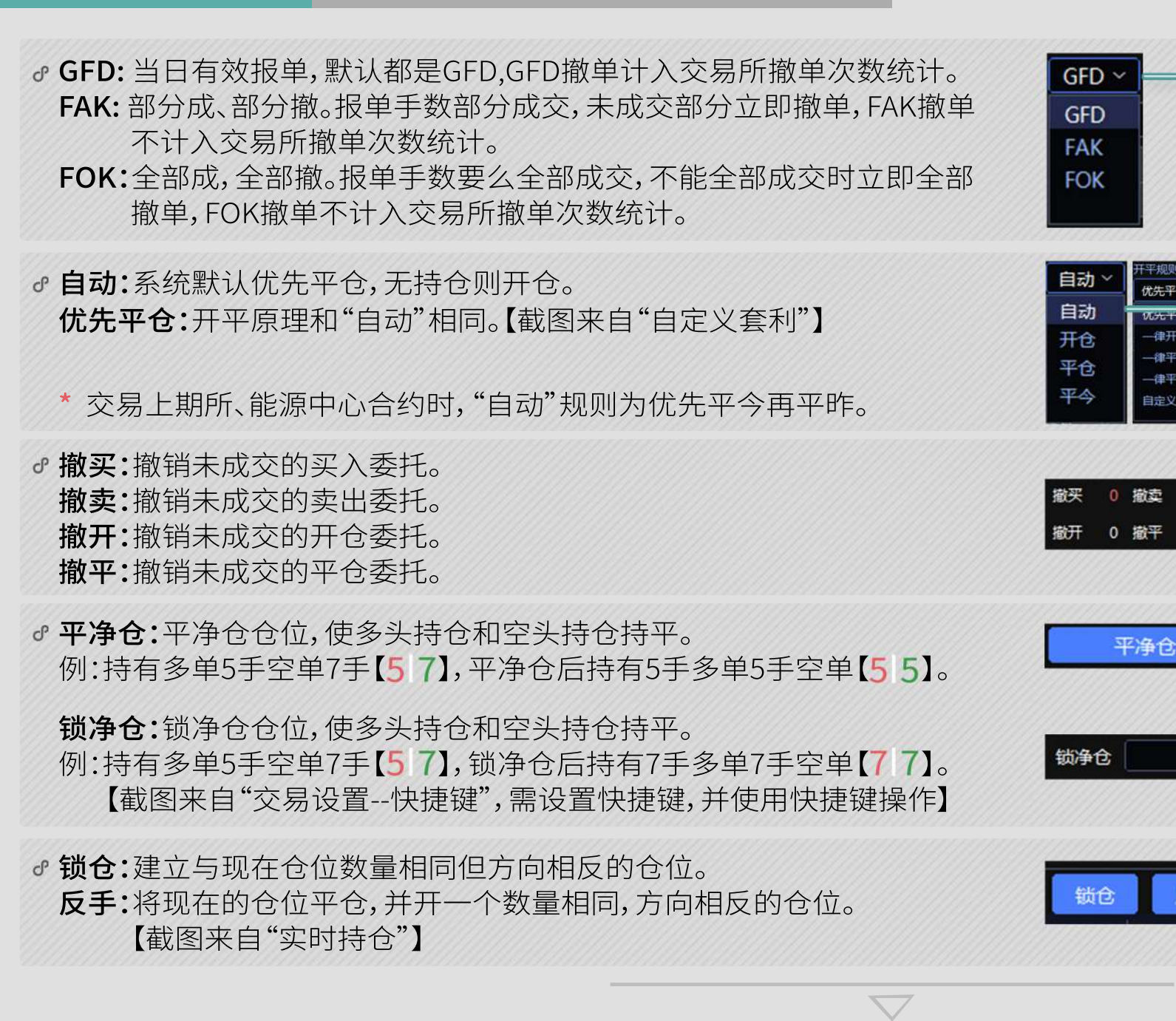

 $\overline{\phantom{0}}$ 

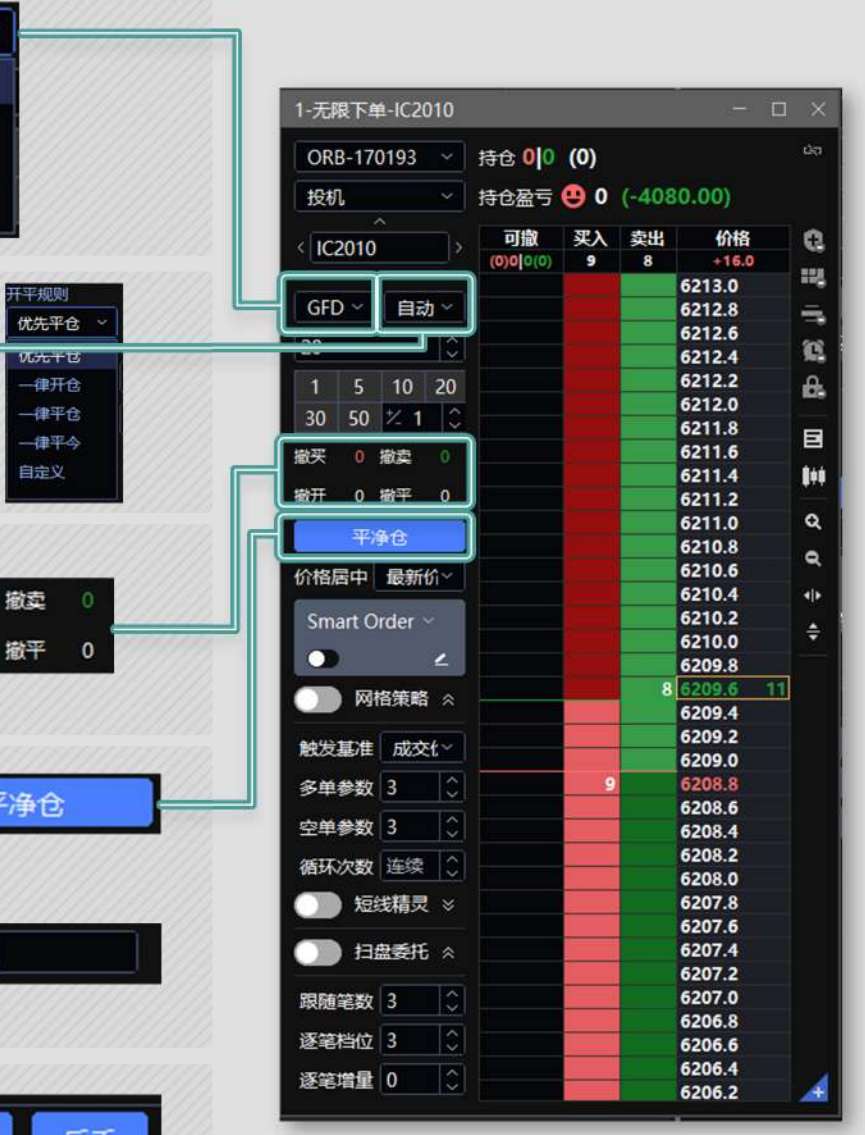

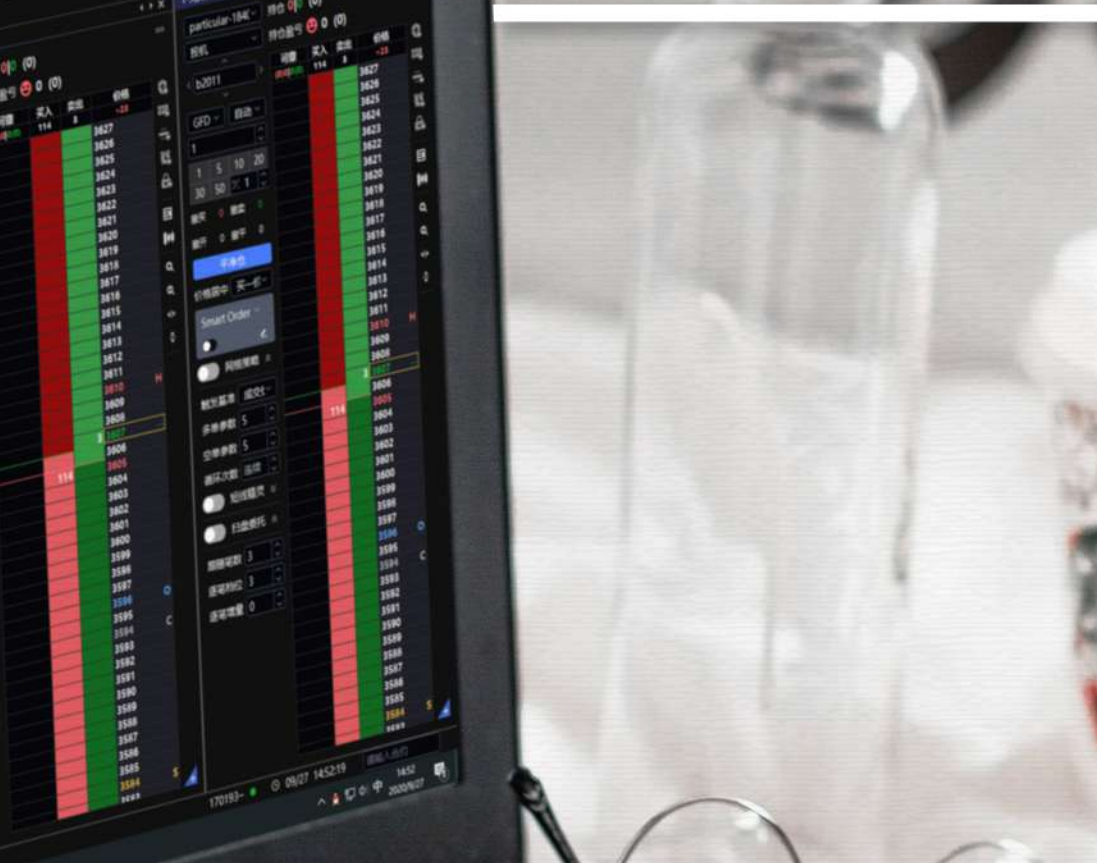

**EB O** Python and meg O man of traders

20010 gm101 (花101)<br>横花105  $C(0)$ <sup>2</sup> 60101

**JESSE** 

大豆18210

■ 大豆142105

■大豆2号2011

第大豆202012

設合板2010

**胶合板2012 MEX2101** 

 $$2$ 12720 12715

 $-0.05$ 

**BROW** 88

**O** unt

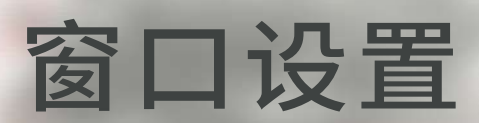

无限易

保存/加载布局 新增版面(多显示屏) 窗口联动 栏位设置

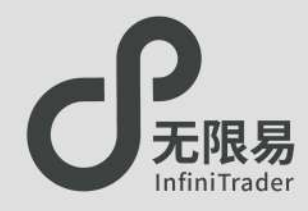

Ū

## **加载布局**

菜单栏点击 版面布局,呼出版面布局的下拉菜单。

系统默认预设了多种布局组合可选。

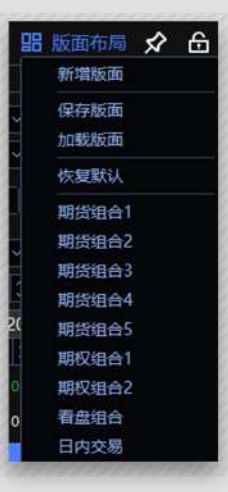

## **自定义布局**

- 菜单栏点击 版面布局-保存布局,呼出"保存布局"窗口, 即可保存自己喜好的自定义布局,可设置多个自定义布局.
- 菜单栏点击 版面布局-加载版面,呼出"加载版面"窗口, 即可加载自己喜好的自定义布局。

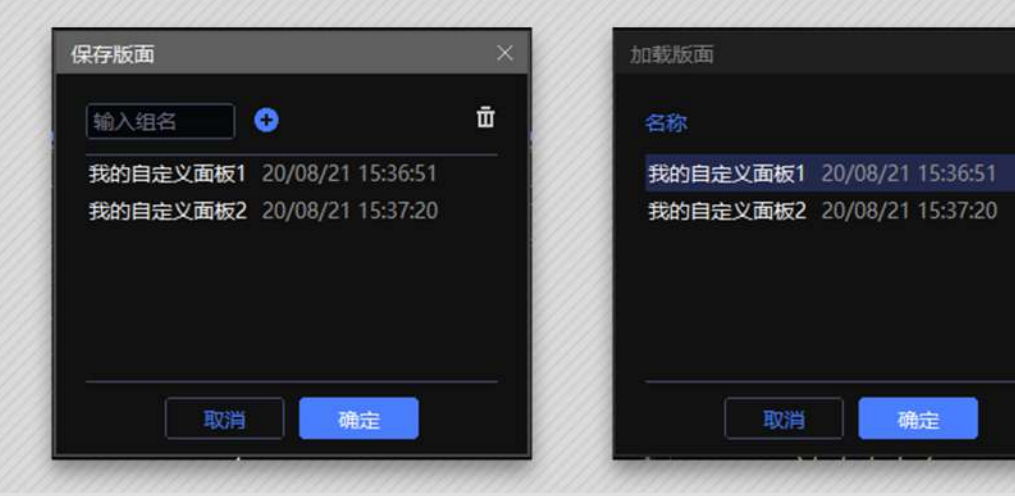

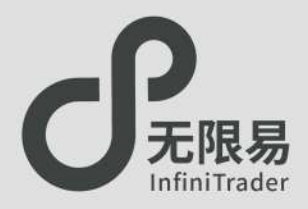

## **硬件条件**

将多显示器连接到电脑主机上,电脑主机具备VGA/DVI/HDMI任意两路 输出的独立显卡接口

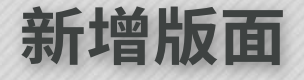

菜单栏点击版面布局-新增版面,呼出"无限模拟环境-1"窗口,窗口为 灰色,此时调入出口拖入其中即可。

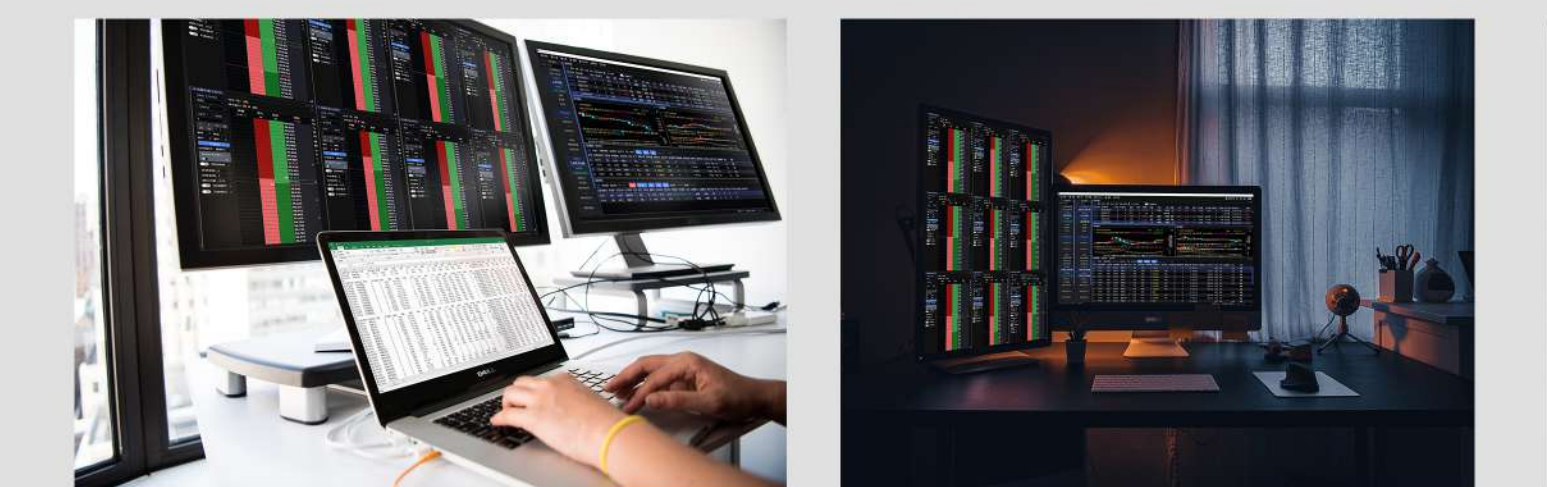

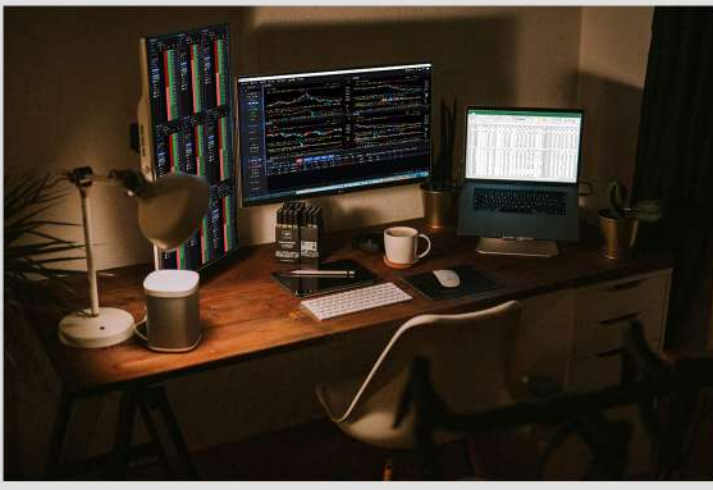

oğo

3 无限易模拟环境-1

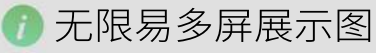

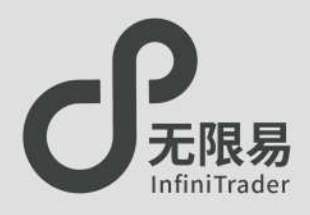

## **联动按钮**

### 单击实时行情与实时持仓中的合约,可使"快捷下单"、"对价下单"、 "无限下单"、"五档下单"、"技术线图"联动显示当前合约数据。 (右图中鼠标点击合约IF2009)

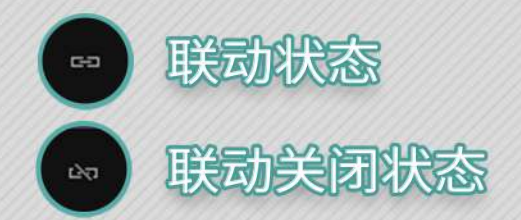

### 单击"联动按钮"可打开或切断窗口之间的联动性。

"无限下单"、"五档下单"、"技术线图"三个窗口可选择关闭联动, 用户可以点击第一个合约--单击切断联动 固定第一个合约的面板-- 打开新的窗口--点击第二个合约--单击切断联动 固定第二个合约 的面板......

多次操作下用户可同时打开不同合约的不同K线图、下单窗口, 如图所示。

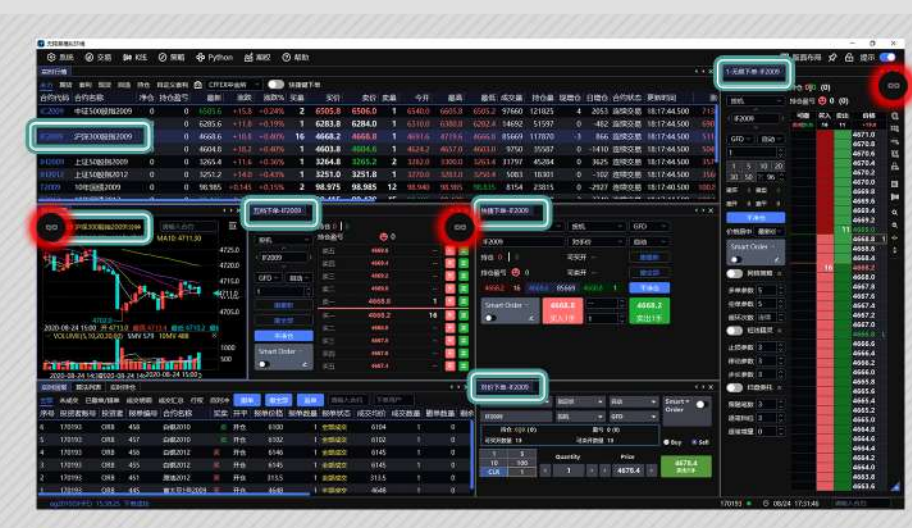

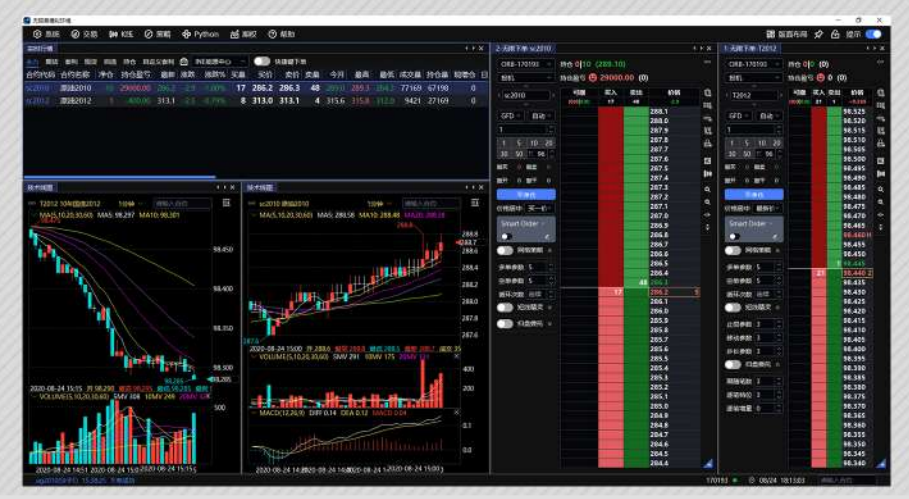

栏位设置

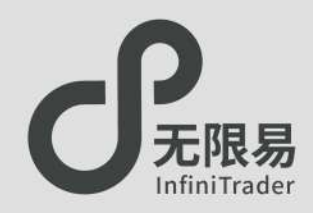

- 无限易窗口界面可随用户喜好随意编制,窗口列表同样支持 自设定设置,用户可根据喜好自由增添/删除列表里的数据栏, 打造自己的专属界面。
- 在实时行情、实时回报、实时持仓窗口点击右键,下拉菜单中 选择"栏位设置"即可自由增添删除数据栏内的选项。

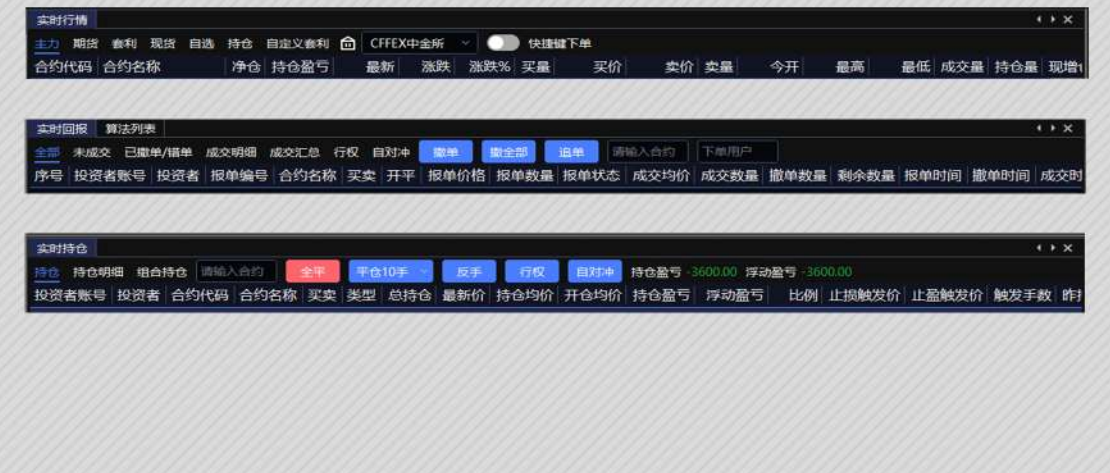

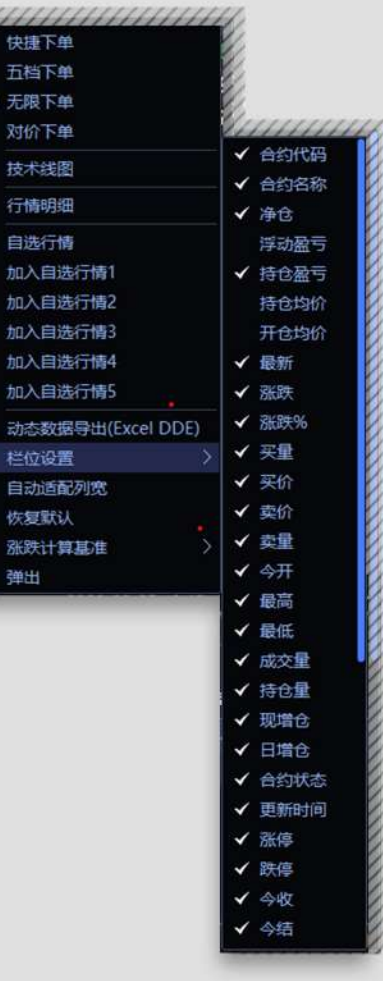

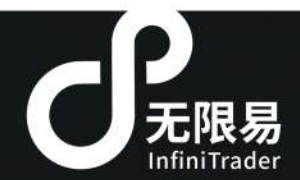

- 65

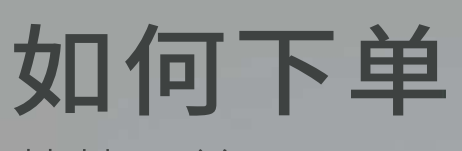

B

快捷下单 五档下单 画线下单 对价下单 魔方下单 对冲下单 任务下单 文件下单

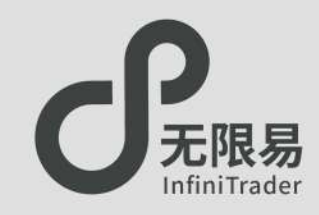

**快捷下单窗口**

- 菜单栏点击 交易-快捷下单设置,呼出"快捷下单"窗口。
- 红色为买价,绿色为卖价,蓝色为最新价,单击价格快速生成委托价格。
	- 投资者账号:可切换账号/账号组。
	- 投机套保:账户属性,默认都是投机。
	- 委托方式:默认对手价,下拉可切换指定价、最新价、排队价、对手价、 市价FAK、市价FOK、市价剩余转限价。
	- ●限价形态:默认GFD,下拉可切换GFD、FAK、FOK。
	- 开平仓方式:默认自动(优先平仓后开仓),下拉可切换开仓、平仓、平今。
- 交互功能: 点击实时行情中需要交易的合约,快捷下单面板会立刻替换 至该合约。

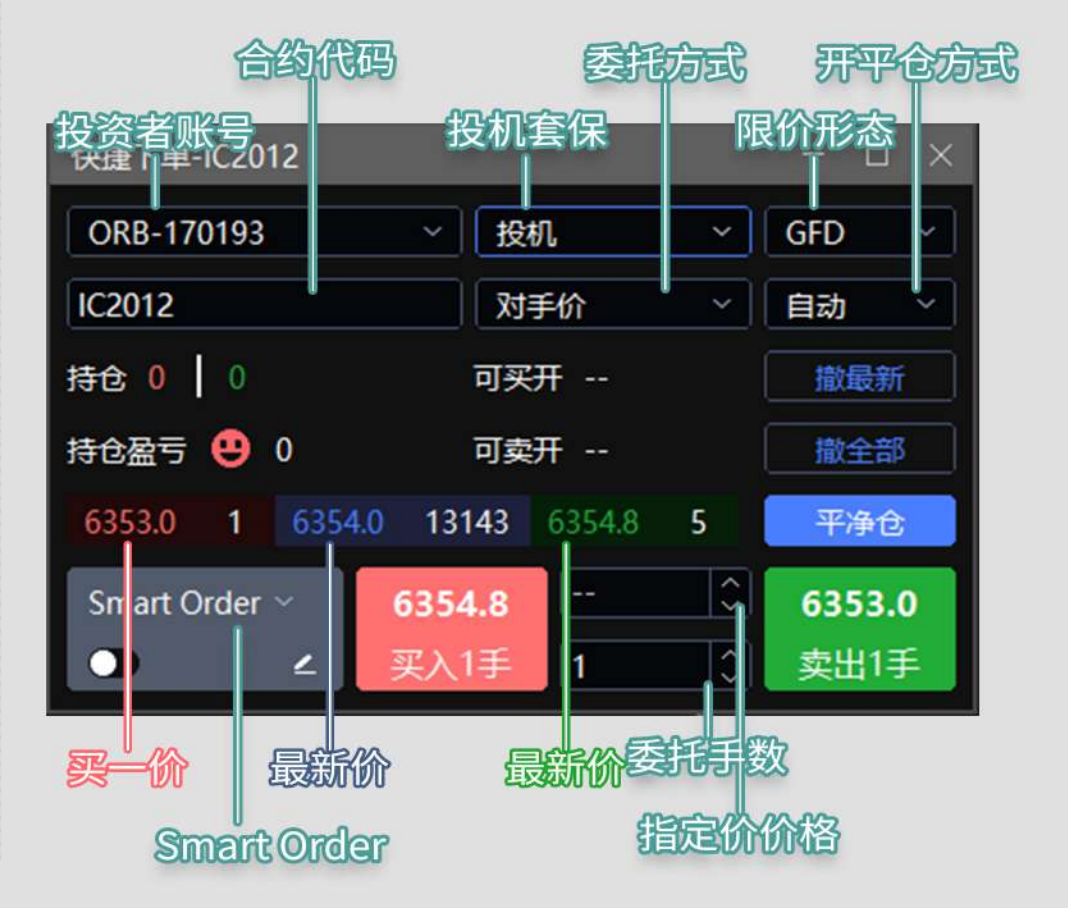

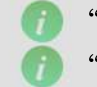

"Smart Order"相关内容请参考 43页 Smart Order "GFD、FOK、FAK"相关内容请参考 21 页 交易术语解释

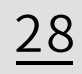

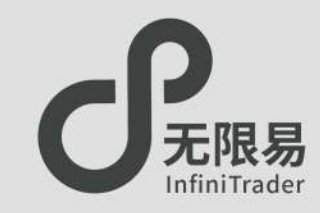

## **五档下单窗口**

菜单栏点击 交易-五档下单,呼出"五档下单"窗口。

♂单击 周即买;单击 ■即卖。

### 交互功能:

- 点击实时行情中需要交易的合约,快捷下单面板 会立刻替换至该合约。
- 支持实时联动,关闭联动则不会替换。

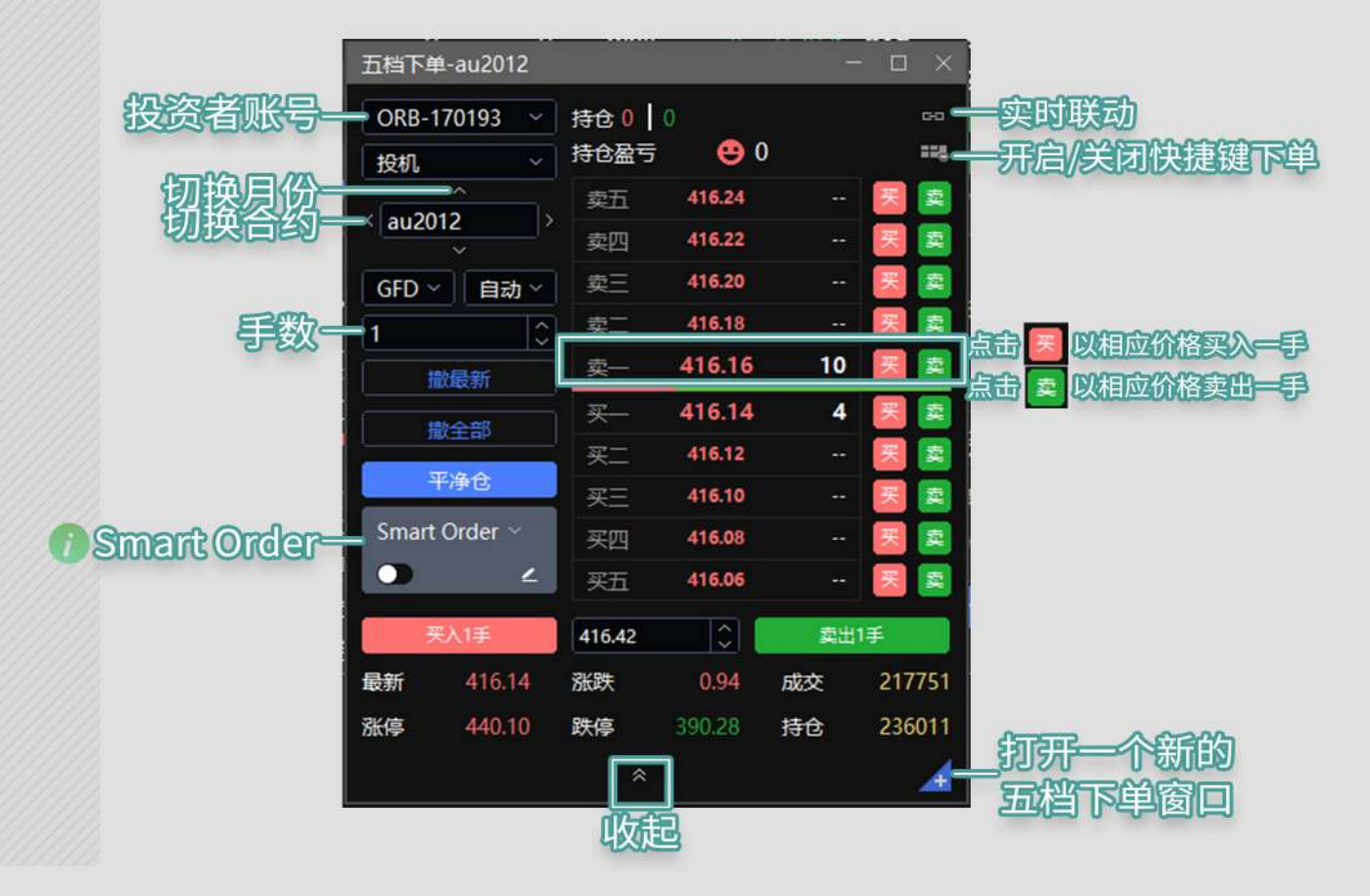

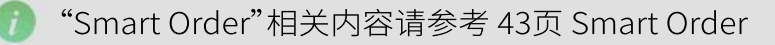

画线下单

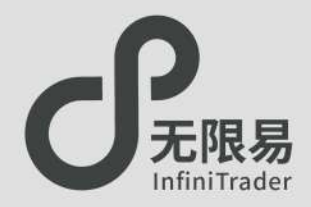

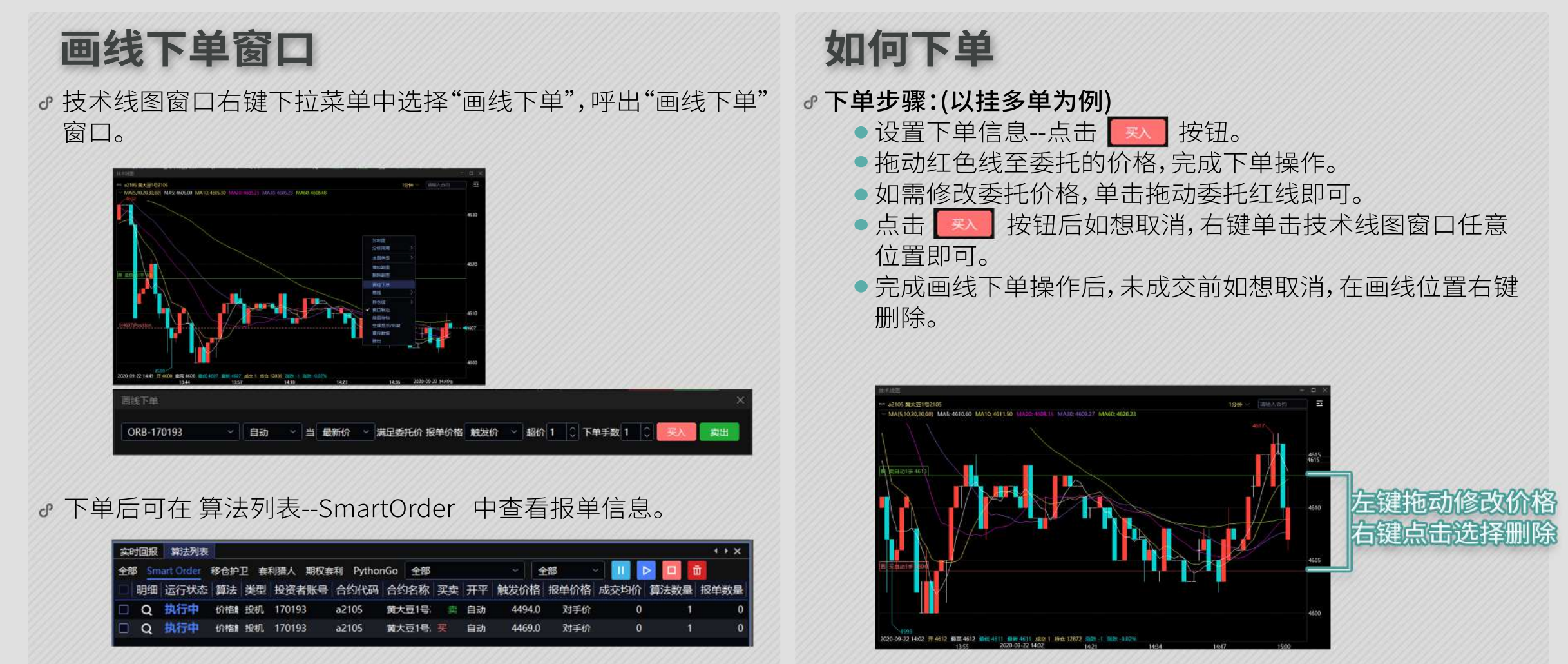

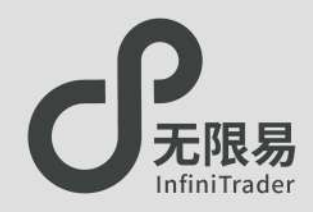

## **对价下单窗口**

- 菜单栏点击 交易-对价下单,呼出"对价下单"窗口。
- 交互功能: 点击实时行情中需要交易的合约,对价下单面板 会立刻替换至该合约。
- 点击Buy切换买委托模式; 点击Sell切换卖委托模式。 其他操作和快捷下单基本一致。

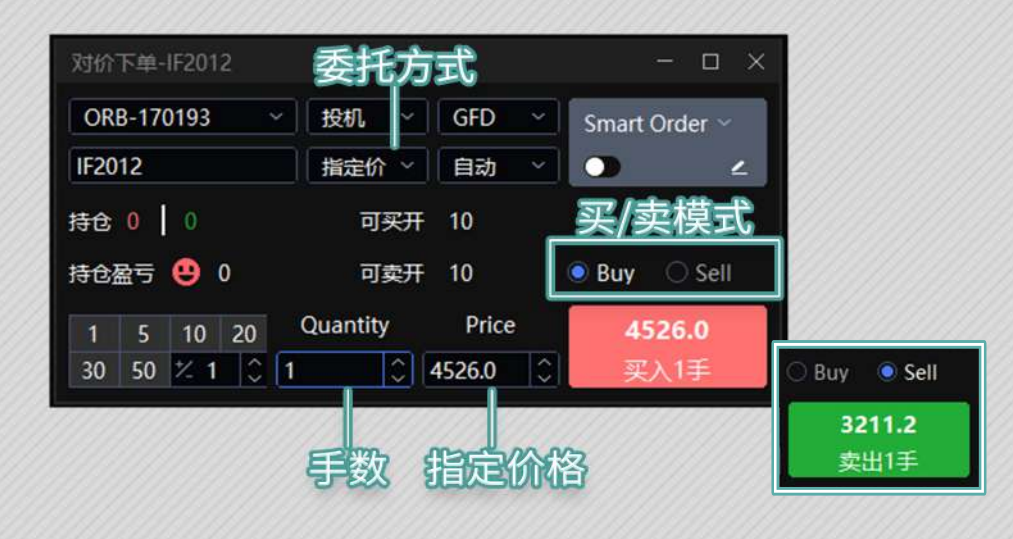

### 特有功能:

点击实时行情中合约的"卖价、卖量"区域,对价下单面板中 会买入相应委托。

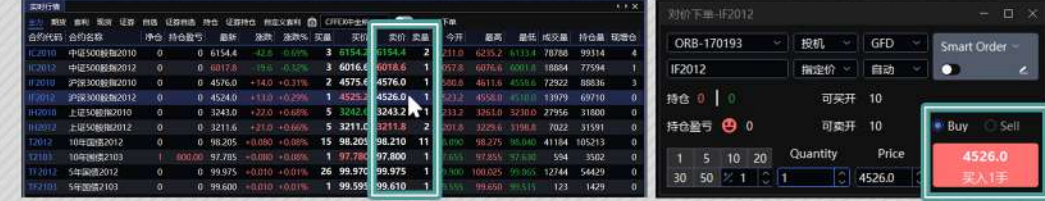

点击实时行情中合约的"买价、买量"区域,对价下单面板中 会卖出相应委托。

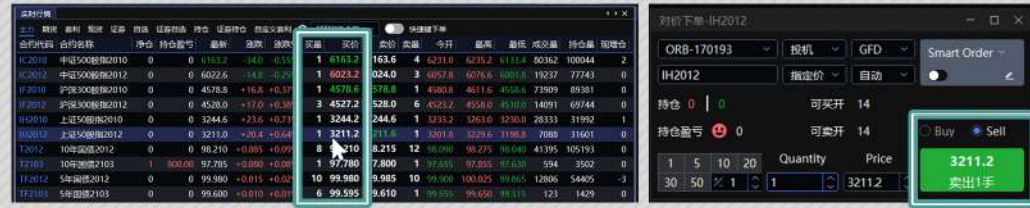

魔方下单

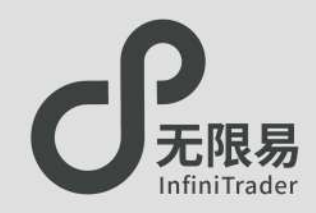

## **魔方下单窗口**

- 菜单栏点击 交易-魔方下单,呼出"魔方下单"窗口。
- 魔方下单是多个合约的快捷下单面板。
- 输入超价n后,所有合约都会在委托价的基础上超价n个tick (n可为负数)。

输入手数m后,所有合约的委托手数均变为m。

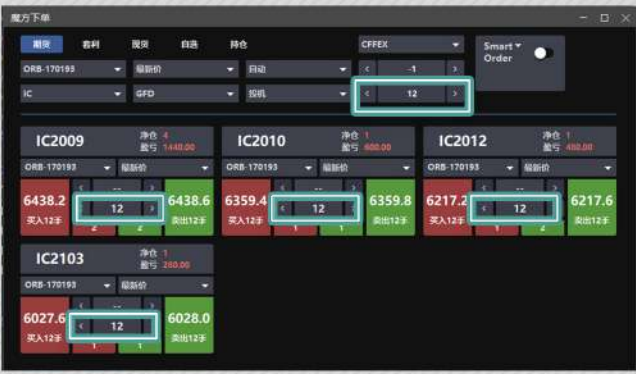

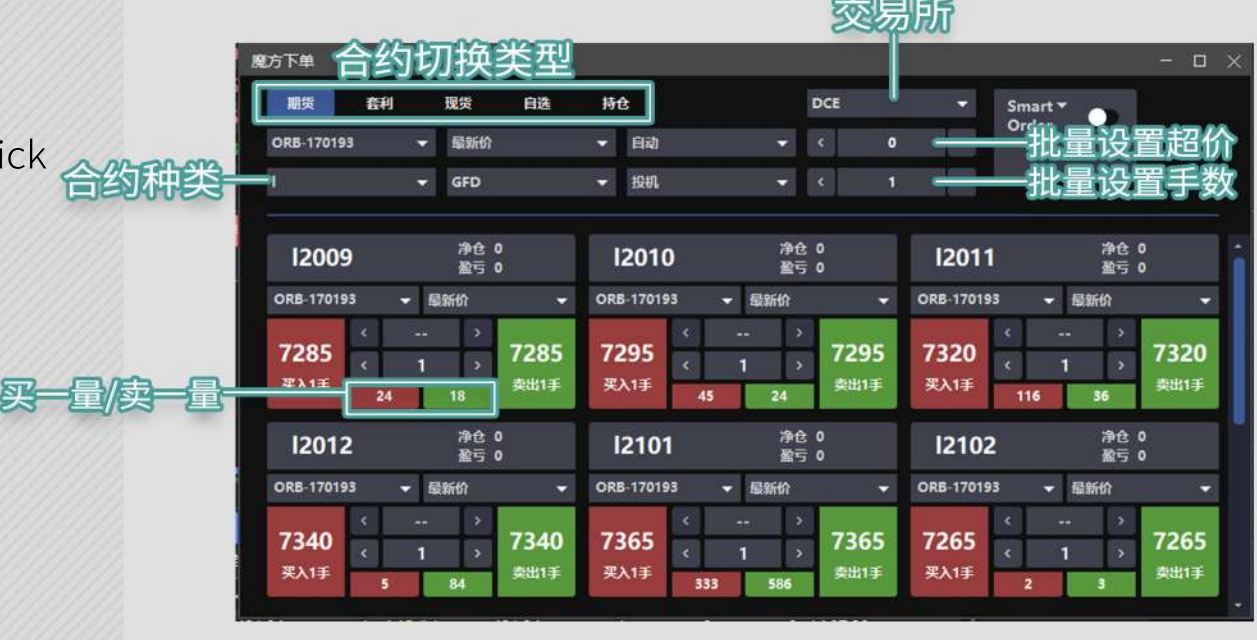

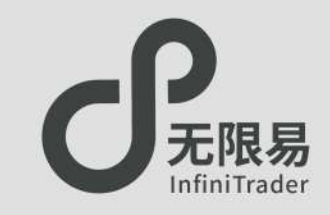

cio

11 曲 | 星 | 々 々 キ ⇒

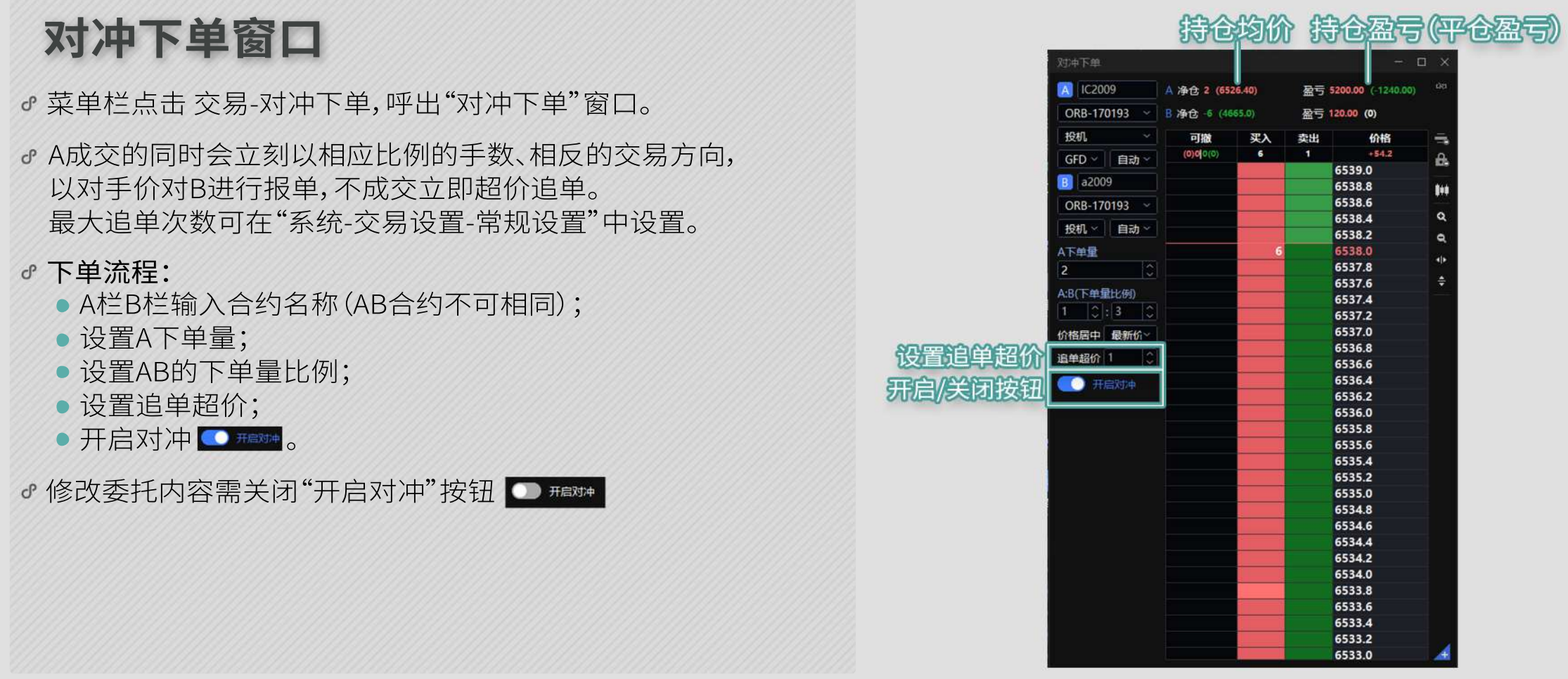

 $\sum_{i=1}^{n}$ 

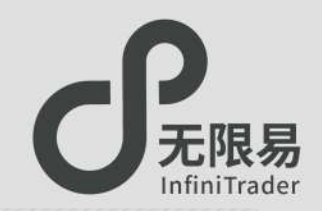

## **任务下单窗口**

- 菜单栏点击 交易-任务下单,呼出"任务下单"窗口。
- 任务下单可以做到报单批量激活、批量删除、批量修改。
	- ●在报单勾选 的状态下点击 ■ 即可完成下单;
	- ●在报单勾选 的状态下点击 即可删除报单;
	- 未激活报单,双击右图中标注位置可直接修改报单内容。

### 任务下单支持时间预约。

选择预约时间下单,激活后,按照预约时间发送报单; 未选择预约时间则立即发送报单。

约时间 2020/10/26 ⊙ 08:29:50 ⊙ | ● ● 预约时间 | 年/月/日 ⊙ | 时:分:秒 ⊙

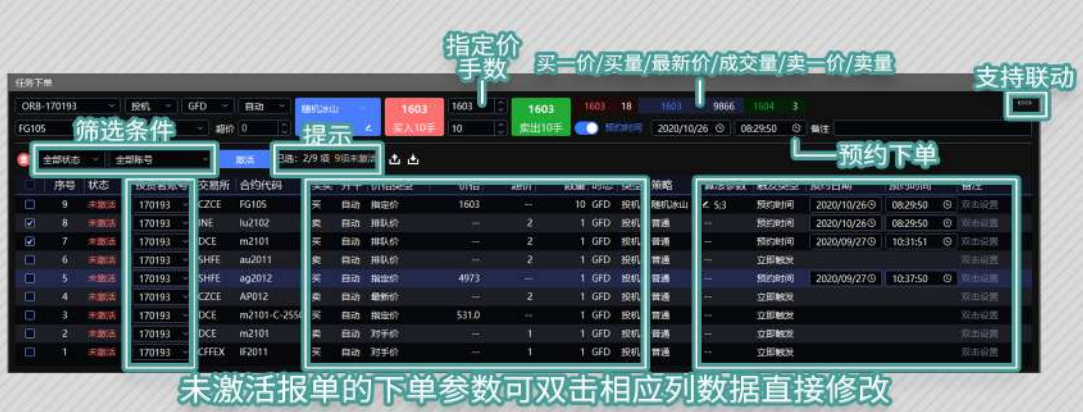

- 支持导出和导入报单信息。(csv文件可用Excel查看)
	- 点击 可导出当前页面下的所有的报单信息, 以csv文件的 形式储存在电脑中,下次登录可点击 ■ 导入csv文件,继续进 行激活操作。
	- 注意!通过 这种方式保存报单会保存当前页所有报单,如 想单独保存某一类型的报单(例 未激活的报单),请先进行筛 洗 第 1988 19 ,选择"未激活",然后点击导出按钮 2。

### 支持条件筛选。

● 在报单数量众多的情况下,可通过筛选条件 ■ ■ ● ● ● ■ 筛选 不同状态以及不同下单账号下的报单。

### ♂ 实时回报窗口导出为任务下单

- 实时回报中的未成交委托,可右键"储存为任务下单"保存为 csv文件,下次登录时导入任务下单中激活。
- 请注意! 右键菜单中的"信息导出"同样导出csv文件,但该文 件不支持在任务下单窗口激活。

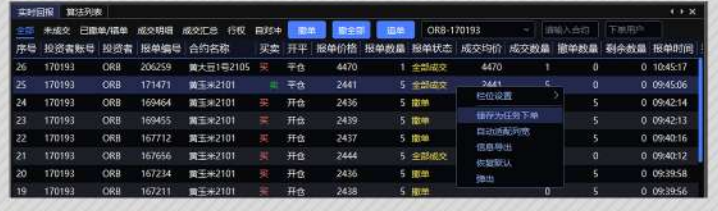

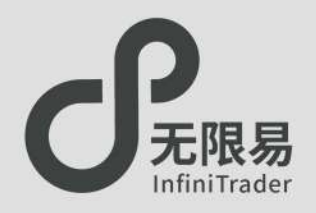

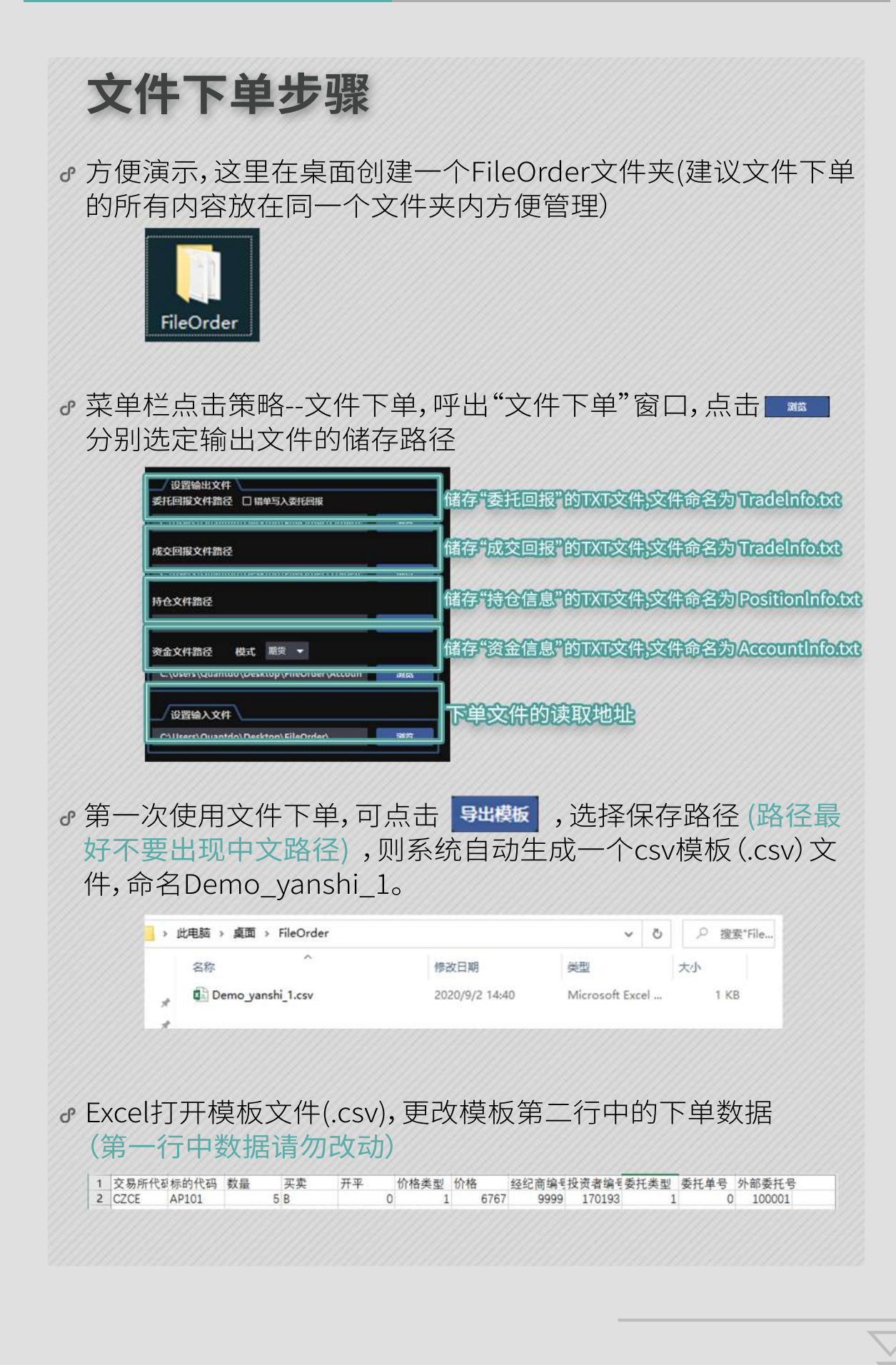

### Ctrl+S保存csv文件,点击"是"。 叉掉Excel,点击"不保存"。

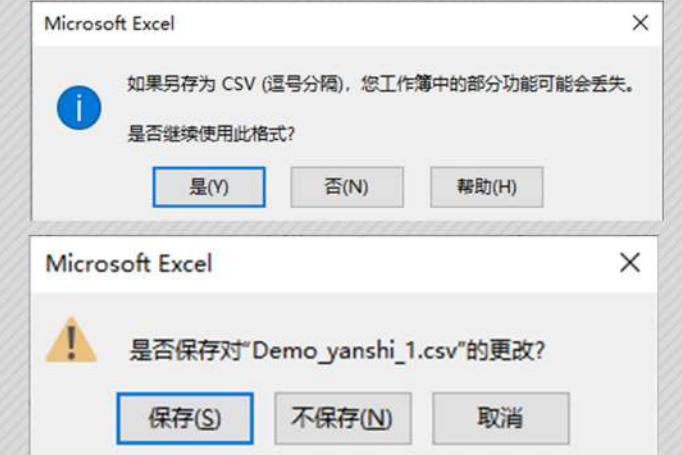

### 点击启动,完成下单。 如有错误,"异常日志"板块会提示异常原因,方便及时察觉修改。 异常提示种类可参考文件下单窗口 帮助 一栏

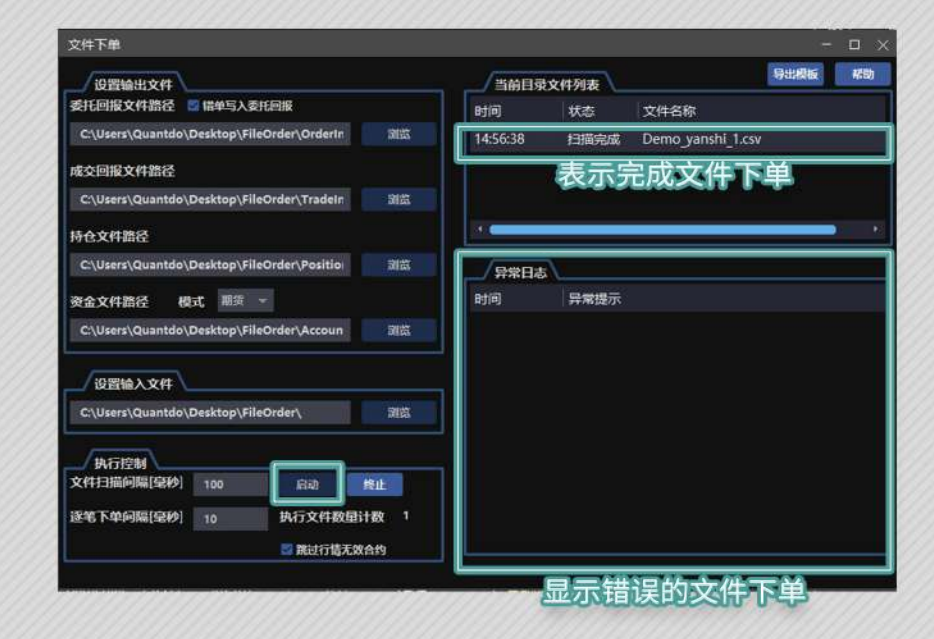

具体功能作用可参考"文件下单"窗口的"帮助"一栏

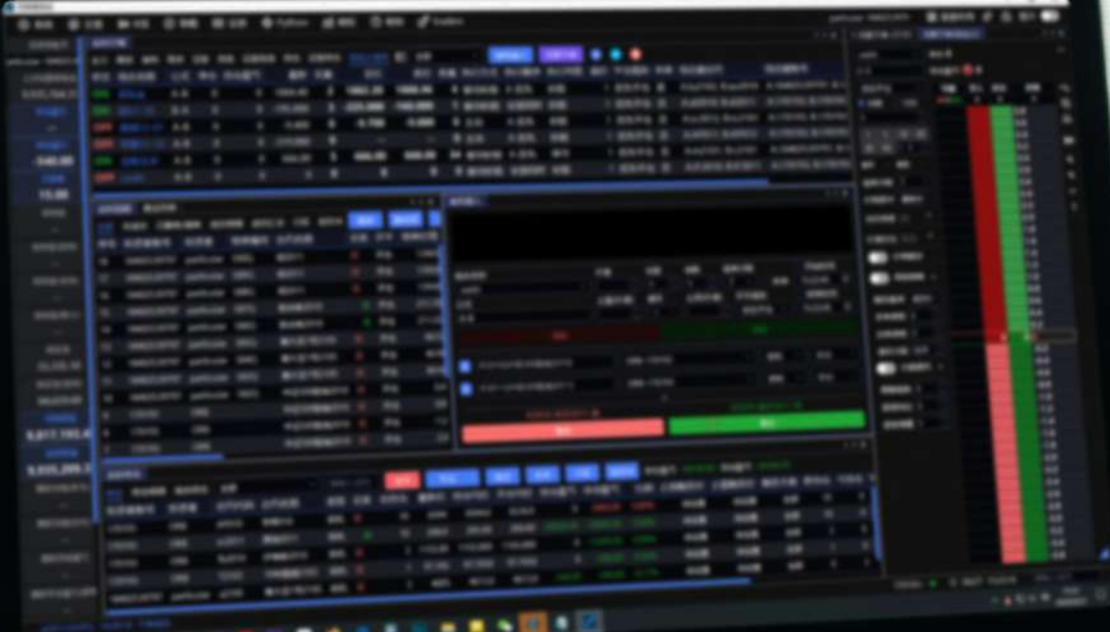

**PERSONAL PROPERTY** 

# 自定义套利

自定义套利 套利猎人 无限下单(自定义)

## 自定义套利

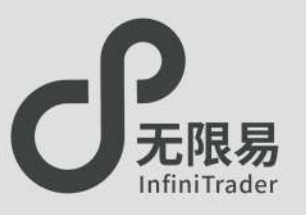

## **自定义套利组合窗口**

在"实时行情"窗口选择"自定义套利"。

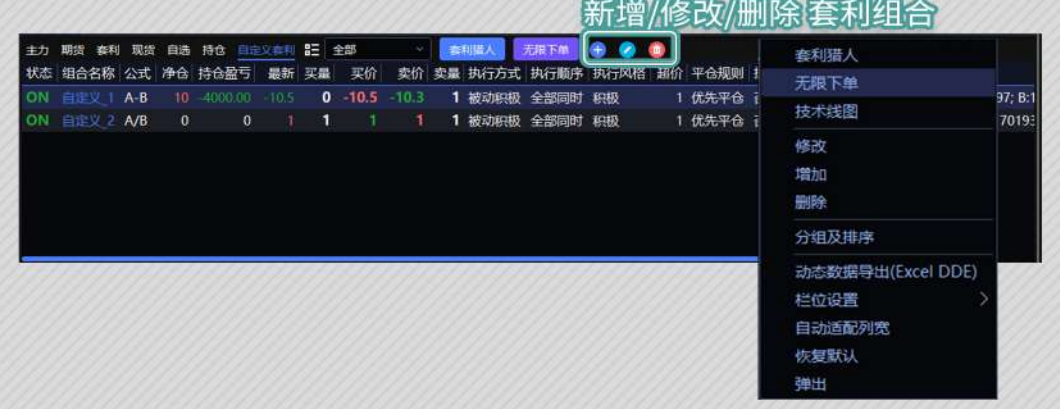

- 同实时行情,可双击合约位置快速呼出无限下单和K线图; 鼠标右键菜单也可呼出无限下单和K线图窗口。
- 支持导出动态数据到Excel。

## **创建套利组合**

•点击 ■ 按钮创建新的套利组合。 输入合约AB、组合名称、公式、数量。

优先平仓

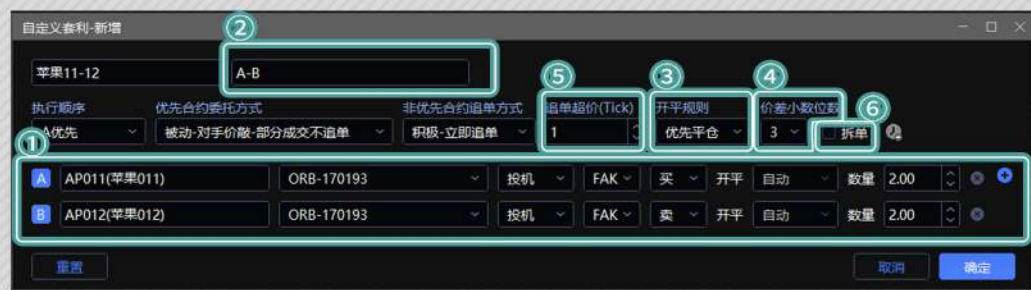

- ① 支持最多六腿合约,点击 可添加合约,点击 可删除 合约。
- ② **公式** 支持四则运算,且运算符不能省略,根据公式目动匹 配买卖方向(+ \*为买,- /为卖)。
- 3 开平规则

选择为自定义时,可自由修改单个合约的

开平规则;其他选项为所有合约开平方式相同。

- $\bigcirc$  <mark>价差小数位</mark> 指价格后面的小数位数,例组合最新价为 12.345,则价差小数为2时价格显示为12.34。
- ⑤ 追单超价 每次追单,基于前一笔委托,超价多少个tick去追。
- ⑥ 拆单 勾选后,优先合约部分成交,即可执行非优先合约。

## **执行顺序**

- 执行顺序选择"全部同时",触发行情组合 内合约同时报单。
- 执行顺序选择"某一合约优先",条件满足 时优先委托优先合约,成交后再委托非优 先合约。

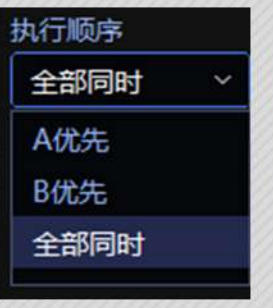

## **优先合约和非优先合约**

- 在选择"某一合约优先"的情况下需搭配选择"优先合约委托 方式"和"非优先合约追单方式"。
- 优先合约委托方式
	- 主动-排队价等:
		- 优先合约使用GFD指令、以排队价委托进入市场。
	- 主动-排队价等(更优一档): 优先合约使用GFD指令、以排队价超价一个tick委托进入市场。 请注意:主动的方式可能会造成较多的撤单次数。
	- 被动-对手价敲-部分成交不追单: 优先合约使用FAK指令、以对手价委托报单,部分成交则剩余 部分不追单,等待下一次价差满足继续报单。
	- ●被动-对手价敲-部分成交立即追单: 优先合约使用FAK指令、以对手价委托报单,部分成交则剩余 部分立即追单。
	- ●被动-对手价敲-不考虑盘口数量:

优先合约使用FAK指令、以对手价委托报单,以上的模式都会 监控盘口数量报单,不考虑盘口数量即为报单手数等于用户 设置的委托量。

请注意:被动模式下使用的是FAK、FOK指令,产生的撤单次数 不计入交易所统计。

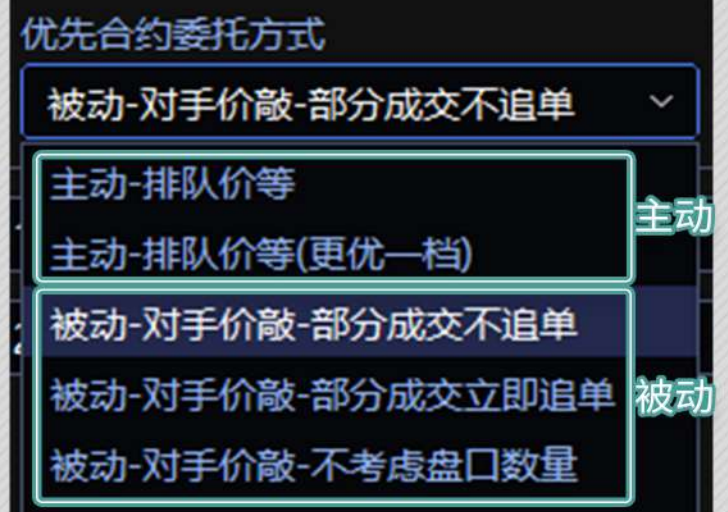

### ♂ 非优先合约委托方式

A优先

 $\overline{\leq}$ 

主动-排队价等(更优一档)

主动·排队价等(更优一档)

- 积极-立即追单 非优先合约以对手价报单未成交时,立即根 据之前的委托价格超价挂单,未成即撤反复超价挂单,直到成 交为止。
- ●中性-伺机追单 非优先合约未成交时, 报单保持不变, 若对手 盘朝着不利的方向偏移a(价格偏移设定值)个tick,立即撤单, 改以"积极-立即追单"方式。

中性-同机追单 × 3

| 积极-立即追单 ~ | 1

○ 优先平仓 ×

 $\left| \circ \right|$  1

### 保守-从不追单 非优先合约若未成交,则不予处理。

主动-排队价等(更优一档) > | 保守-从不追单 > | 优先平仓 > | 3 > | □ 拆单 Q

拆单 @

 $\boxed{\circ}$   $\boxed{0.5,0.000}$ 

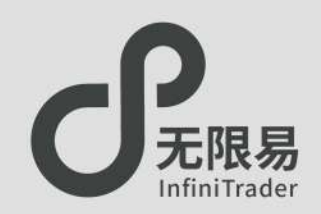

## **套利猎人窗口**

- 菜单栏点击策略-套利猎人,呼出套利猎人窗口。 或在实时行情--自定义套利面板点击 麻痺人,呼出套利猎人 窗口;此窗口下右键选择"套利猎人",同样可以。
- 套利组合合约修改需在自定义套利窗口编辑修改。
- 套利猎人是自定义套利的下单窗口。

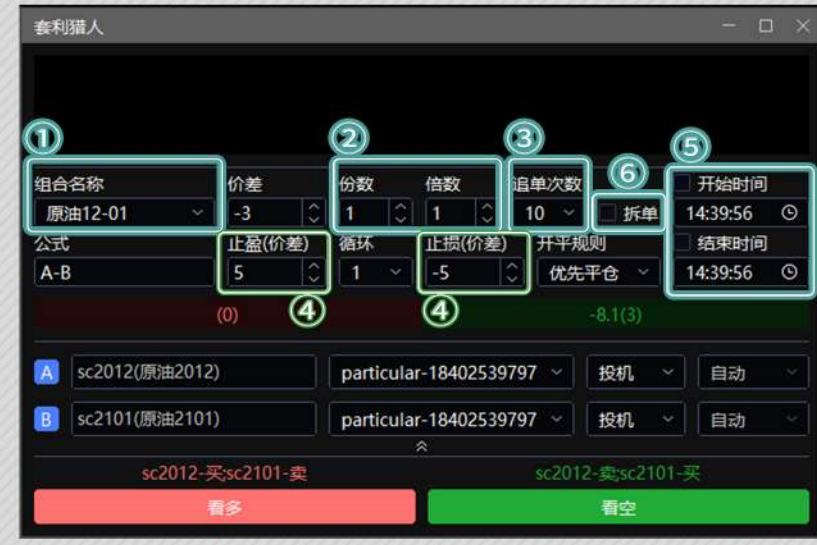

①组合名称

点击合约名称可弹出下拉框切换已创建的自定义组合。

②份数/倍数

份数指自定义套利组合的数量;

倍数乘以组合内合约数量 等于组合内单个合约的报单数量。

- 我们通过一个例子解释份数与倍数的不同 若AB套利合约的下单数量为2手:3手:
	- 则10倍表示为做"A 20手、B 30手"做1次,至少需要一次价差 满足才能完全触发。
	- 而10份表示为做"A 2手、B 3手"做10次,至少需要十次价差 满足才能完全触发。
	- ●结果都是做"A 20手、B 30手",但过程不一样。
	- 若勾选了拆单,则倍数以20手:30手的基础来拆;份数以每份 2手:3手的比例来拆。
- ③追单次数 设置追单的次数,防止成本超过预期。
- ④止盈/循环/止损 设置止盈止损值后可设置循环的次数,默认为1; 触发止盈后会再次以相同价差报单进入循环; 触发止损循环终止。
- ⑤开始时间/结束时间 设置算法执行的开始时间和结束时间(可不勾选); 勾选开始时间可在指定的时间开始算法; 勾选结束时间可在指定的时间终止算法。
- ⑥拆单 在执行顺序选定为单个合约优先时,可勾选拆单。

## **保存和加载算法**

 $\overline{\phantom{0}}$ 

- 使用套利猎人下单后,可在 算法列表-套利猎人一栏中查看算法 明细。
- 在套利猎人运行过程中,如果遇到断电、关机等导致软件退出的 情况,算法会自动终止且下次打开时无记录。

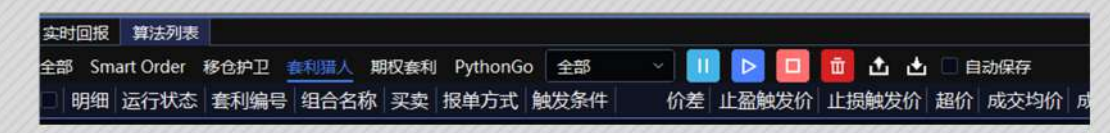

- e 在算法列表-套利猎人窗口中,点击 可导出算法信息为csv文 件,下次打开软件,点击 即可导入所有算法信息(包括已完成 的算法)。
- 点击勾选自动保存,也可以在下次打开时保存算法信息,但不保 存已完成的算法信息。

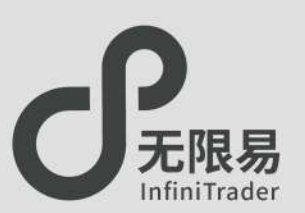

## **无限下单(自定义)窗口**

- 菜单栏点击策略-无限下单(自定义),呼出窗口。
- 无限下单(自定义)窗口是自定义套利组合的下单窗口。
- 算法信息可在 算法列表-套利猎人面板查看。

### 如何下单:

- 在自定义套利窗口中设置下单参数;
- 无限下单(自定义)窗口中切换 份数/倍数 模式 6数 億数 ;
- 设置手数,点价下单。

### 下单请注意两种模式的区别:

- (以下图参数为例)
- 份数模式下,下单为10份,每份中合约数量各为2手;
- 倍数模式下,下单为1份,每份中合约数量各为20手 (2手×10倍)。

### $A-B$ また、<br>また、マオゴシのあとまいたのかりません。 数量 2.00 **1945.0** 並果11-1  $3600$ **BARE ALO**  $mean$  $\Omega$ 40報  $\begin{array}{r} -195 \\ -196 \\ -197 \\ -198 \\ -200 \\ -201 \\ -203 \\ -205 \\ -205 \\ -205 \\ -206 \\ -207 \\ -208 \\ -209 \\ -210 \\ -211 \\ -211 \end{array}$  $-195$ <br> $-196$ <br> $-197$ <br> $-198$ <br> $-199$ <br> $-200$ <br> $-202$ <br> $-203$ <br> $-204$ <br> $-205$ <br> $-206$ <br> $-207$  $1$  5 10<br>30 50 2.1 **Alla** soveres  $-210$ <br> $-211$ e 地 基 世 史 94 **触发基准 成交!** \*\*\*\*  $-213$ <br> $-214$ <br> $-215$  $-213$ <br> $-214$ <br> $-215$ **OWNER ASTERONO** (da) astronge | 注注 -217<br>
-218<br>
-219<br>
-221<br>
-222<br>
-223<br>
-225<br>
-227<br>
-227 -217<br>-218<br>-219<br>-220<br>-222<br>-223<br>-225<br>-226<br>-277

## 时间预约:

- 设置开始时间:"时间预约"激活状态下挂的委托只会在到达 "开始时间"时生效。
- 设置结束时间:"时间预约"激活状态下挂出的委托,如果在 "结束时间"之前仍未成交,则撤单,算法终止。

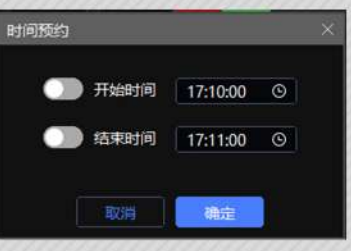

### 价差栏位:

自定义该组合一个Tick的值。

### 价格触发:

适合高买低卖的场景。 高买低卖报预埋单,对手价达到指定价格触发报单。

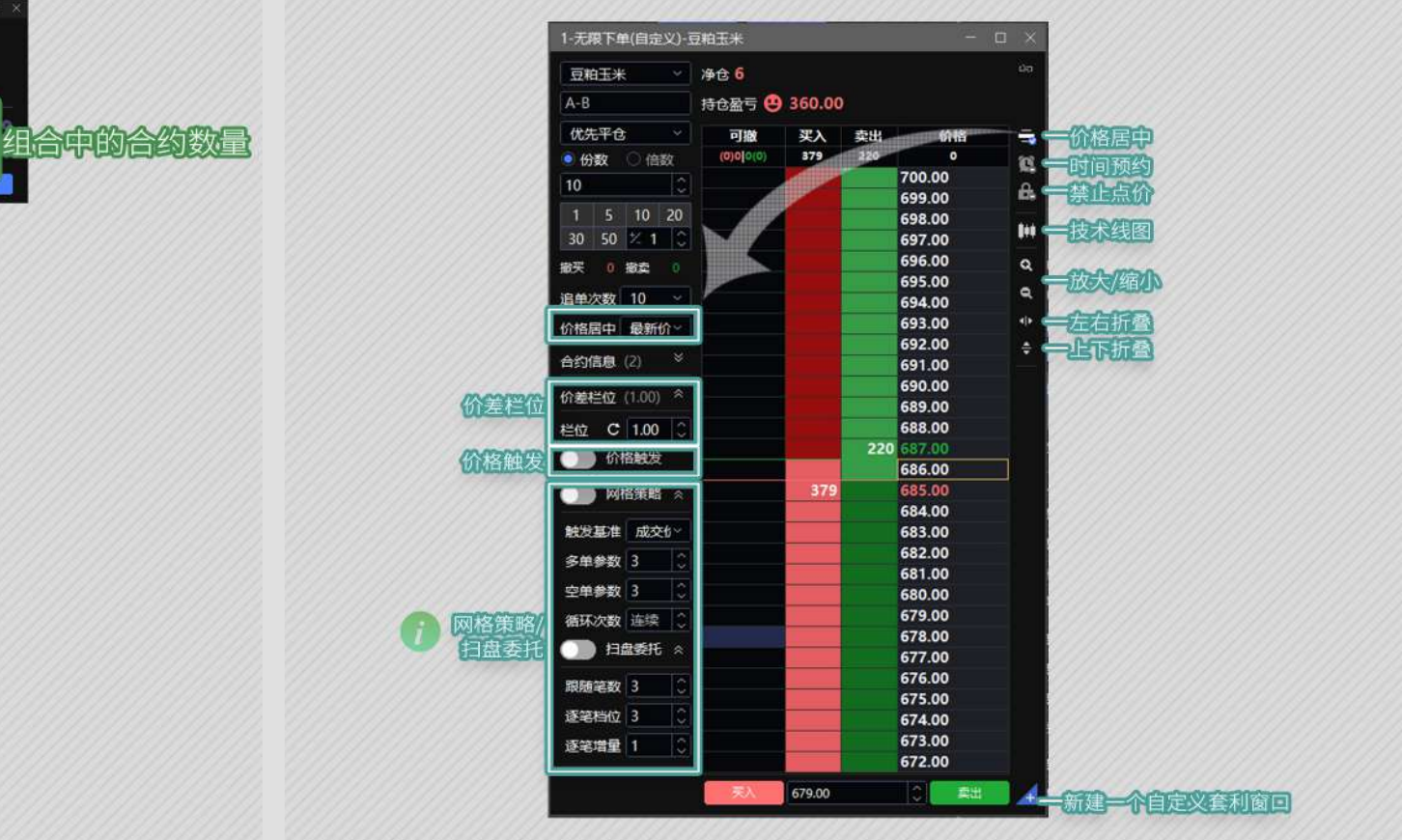

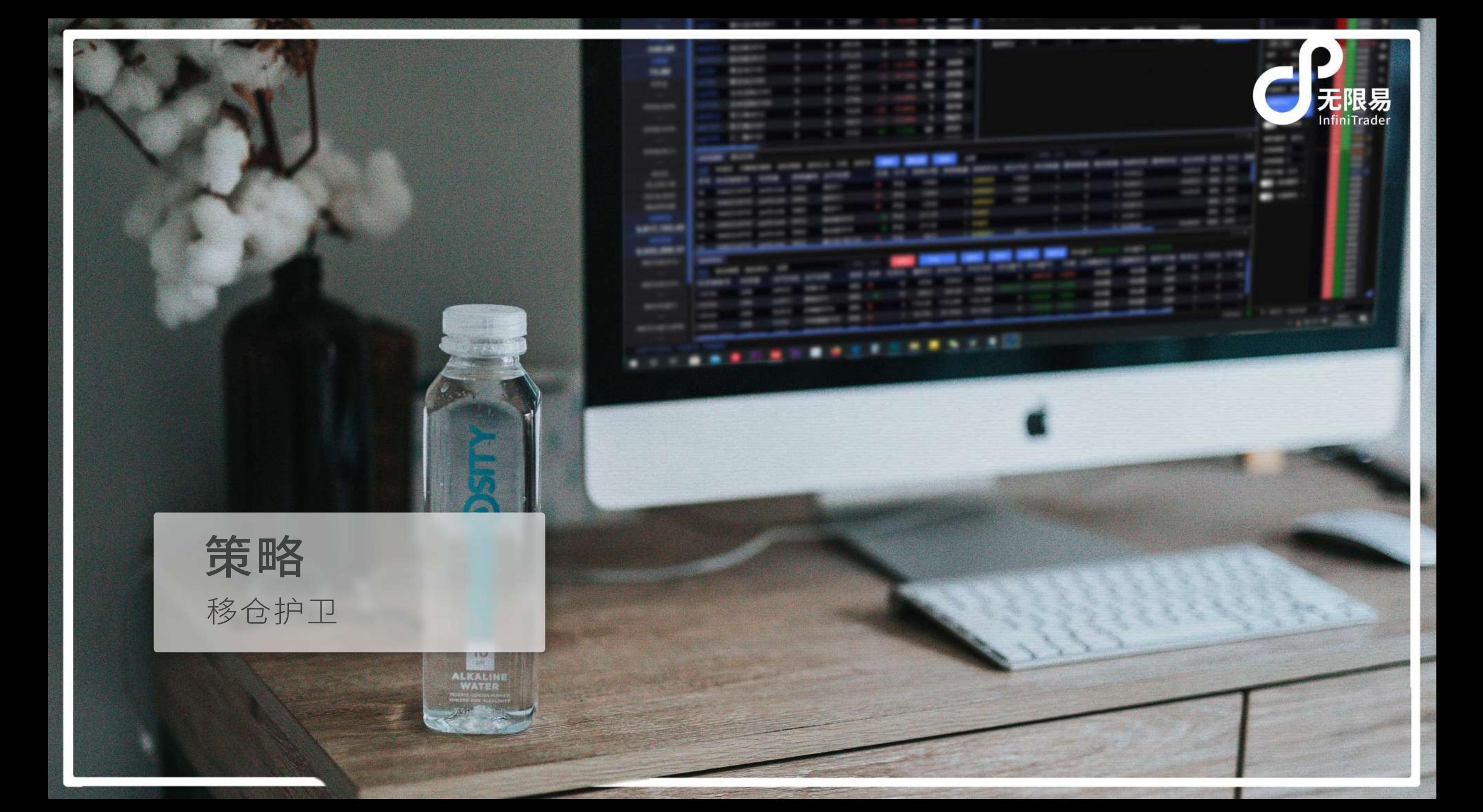

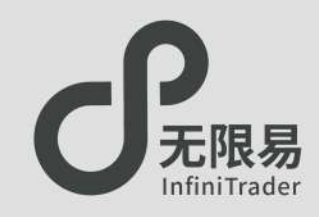

## **移仓护卫窗口**

菜单栏点击 策略-移仓护卫,呼出"移仓护卫"窗口。 支持"直接对价移仓"或"指定基差移仓",支持预约移仓、间隔 时间移仓。

## **如何使用**

下拉选择移仓合约,填写移仓数量,下拉选择新仓合约; 选择报单方式,填写报单参数,点击下单。

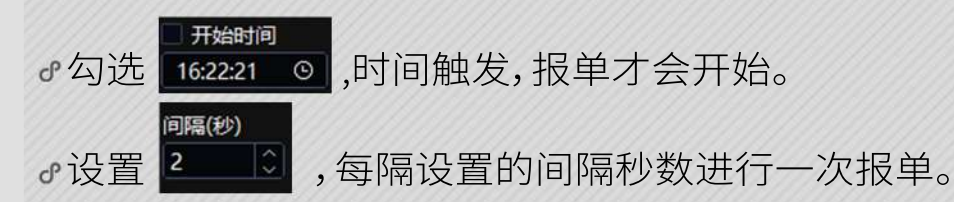

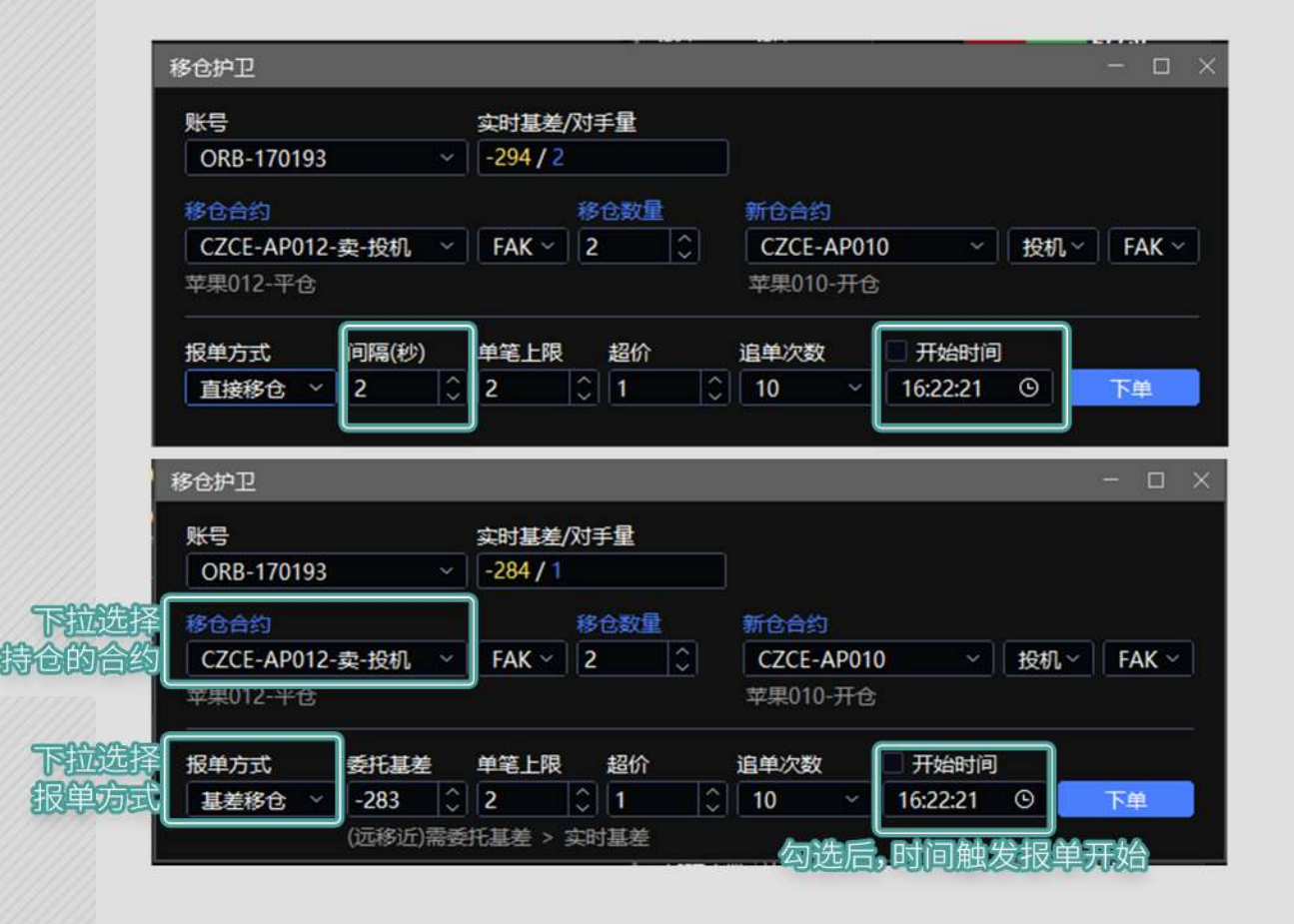

### 直接移仓

下单之后,依据设置的间隔和单笔上限,直接以对手价报单。

### 基差移仓

下单之后,在基差满足的时候,以对手价进行报单。

41

## Smart Order

Smart Order总览 价格触发 二择一 止盈止损 开盘抢单/时间预约 定时拆单 经典冰山 随机冰山 高效冰山 幽灵 TWAP

 $\left( 1, 2, 3, 1 \right)$ 

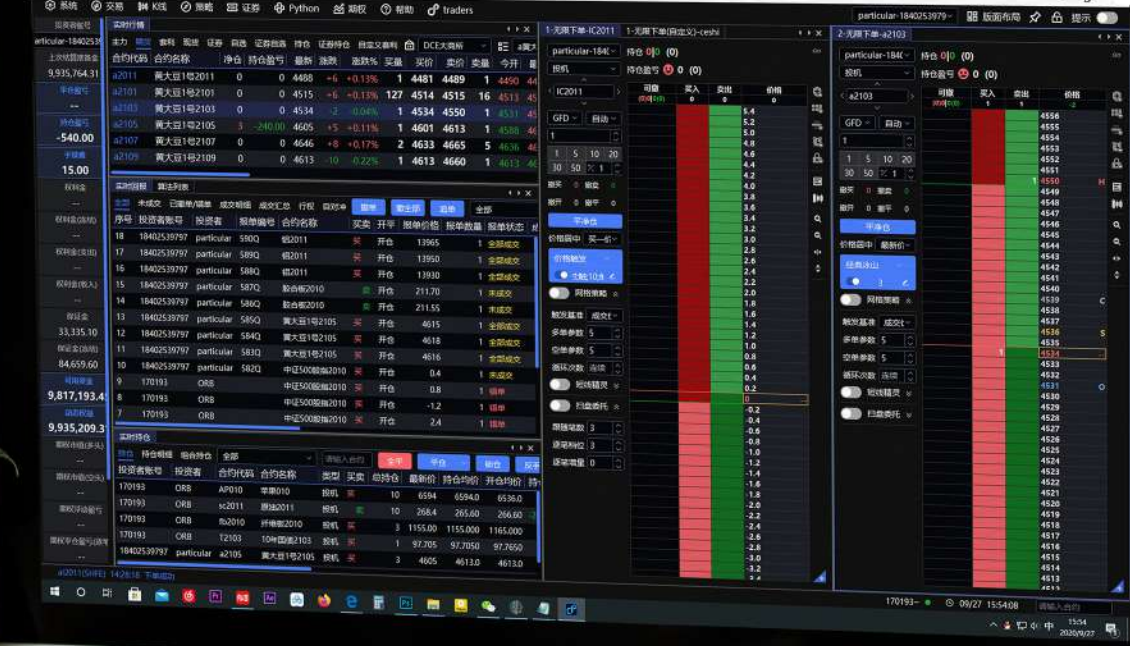

图 无限格的法

无限易

H

## Smart Order总览

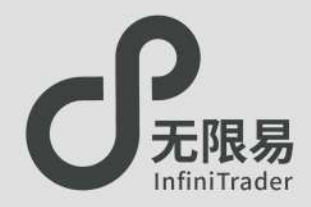

Smart Order是一款高性能的智能交易策略执行助手,只需要 输入参数,Smart Order会自动化、快速化的进行交易执行,快 人一手,岂止于快。

- Smart Order发出的报单均为本地条件单,软件正常运行时候 才有效,需确保电源、网络、作业系统的正常运行。
- 触发之前在算法列表中展示(尚未进入交易所,委托仅在本地 展示),触发之后在实时回报展示(已经进入交易所,委托可以 跨终端展示)。

**算法种类**

- 价格预埋: 价格触发、二择一、止盈止损
- ♂预约报单: 开盘抢单、时间预约
- **智能拆单:** 定时拆单、经典冰山、随机冰山、幽灵、TWAP

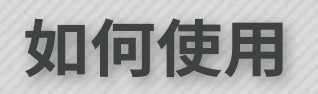

在下单窗口中可开启Smart Order。

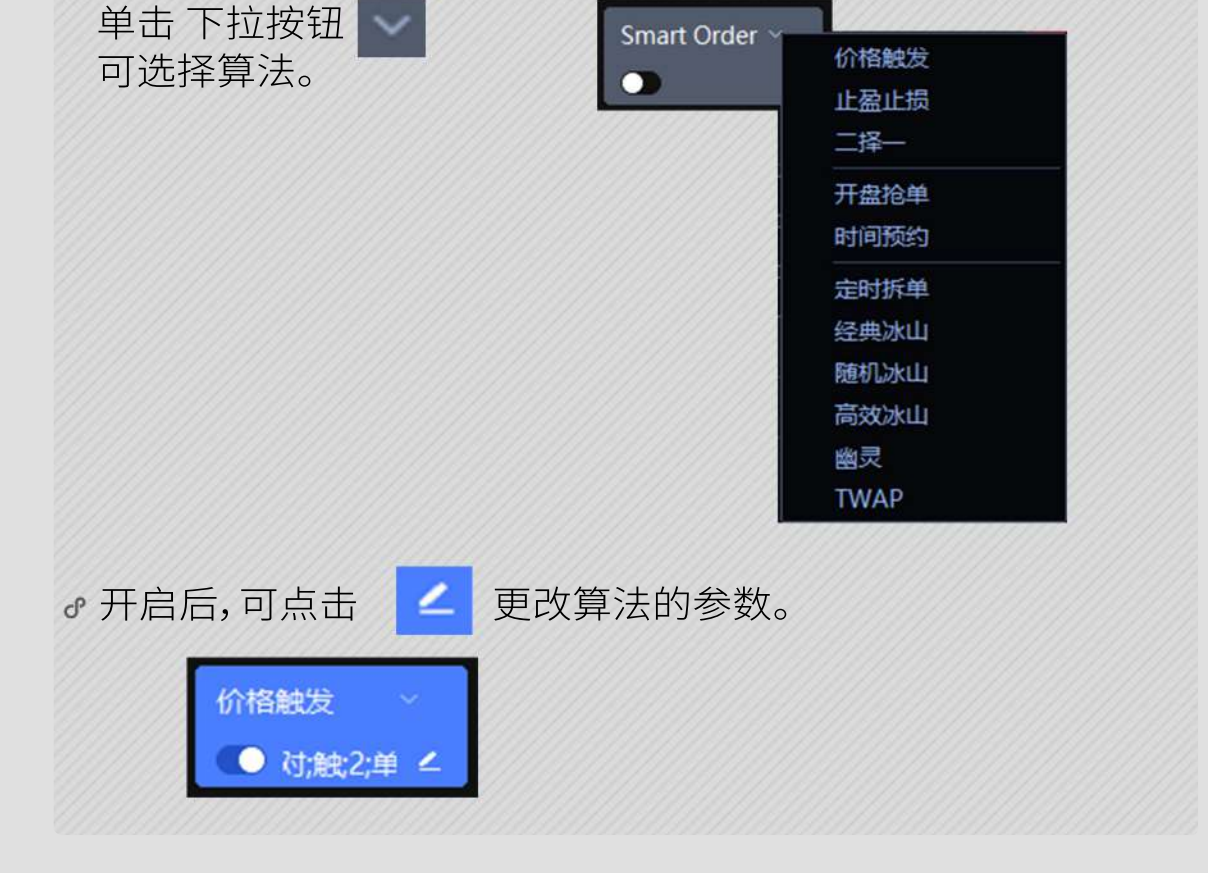

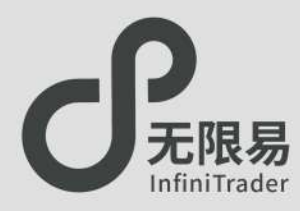

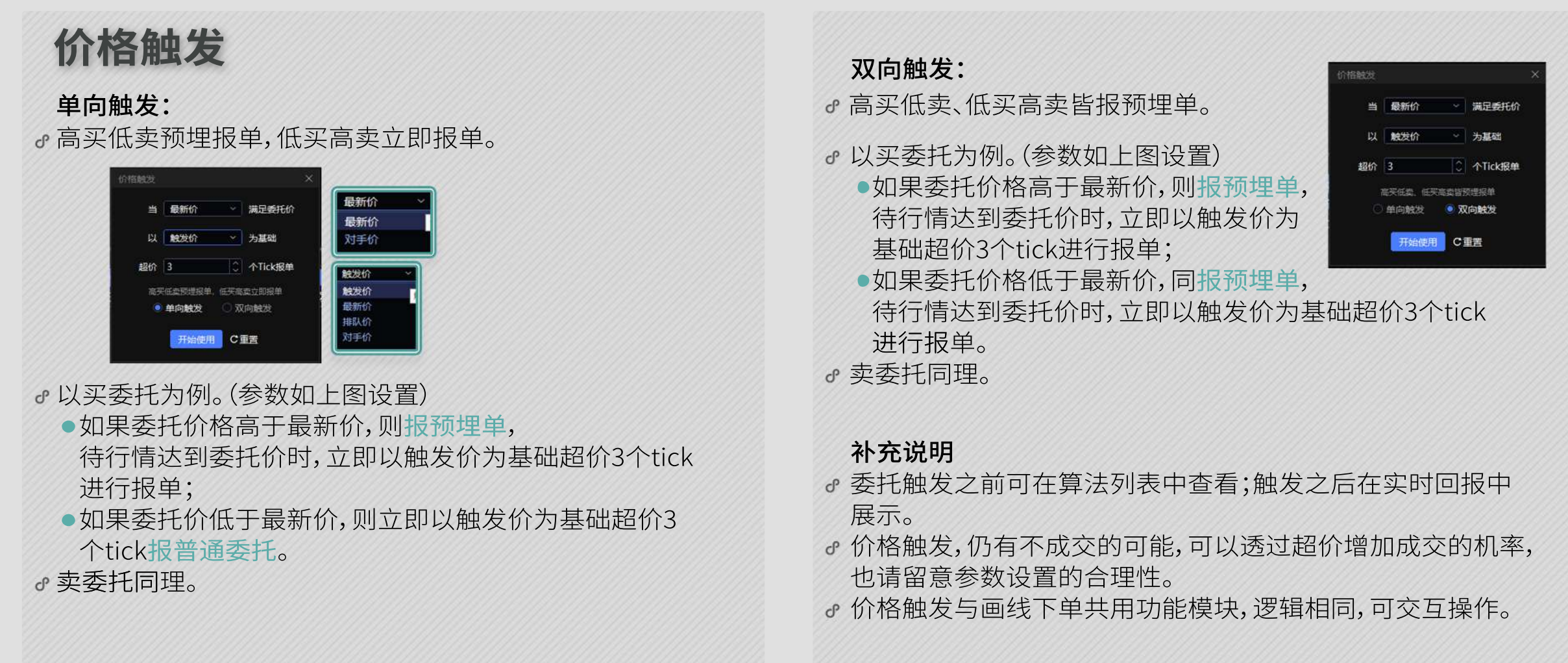

大于小于

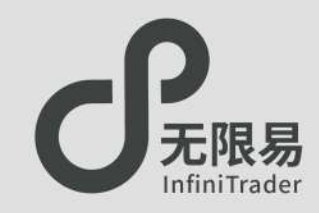

## **大于小于**

需要指定价格判定方向的预埋单。

### 解释说明:

大于小于使用方法与价格触发相似。不同点在于算法触发条件 中的方向由用户自己判断选择。

### 补充说明:

委托触发之前可在算法列表-- SmartOrder中查看算法进程以 及明细;触发之后在实时回报中展示。

> $\overline{\smile}$  $\overline{\smile}$

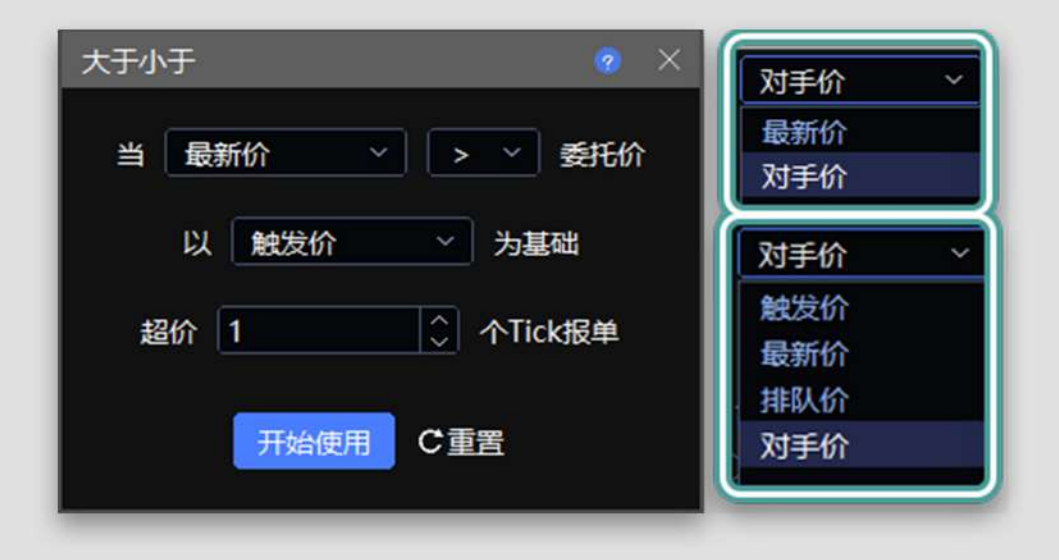

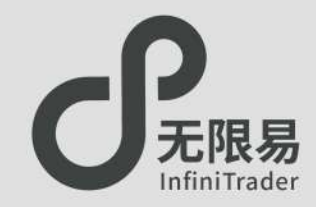

**二择一**

设置上限/下限价格,激活时同时报两笔基于价格为触发条件的预埋单,一笔 价格较高,另一笔价格较低。当行情触发到其中一方时,则在触发价的基础上 超价设定的tick进行报单。其中一笔触发或是终止,另一笔自动终止。

### 使用步骤

- 设置上限价格、下限价格、超价,点击开始使用;
- 点击无限下单面板"买"列或"卖"列,开始算法。

### 应用场景

预期逢低买进,但是低点未至下限触发买入,尽管行情快速上涨,仍能在 上限位置触发买入。预期逢高卖出,但是高点未至上限触发卖出,尽管行 情快速下跌,仍能在下限位置触发卖出。

### 注释

- 上限价格不能小于最新价;下限价格不能大于最新价。
- 上限价格需大于下限价格。
- 委托触发之前可在算法列表中查看;触发之后在实时回报中展示。
- 二择一,仍有不成交的可能,可通过超价增加成交几率,请留意参数设置 的合理性。

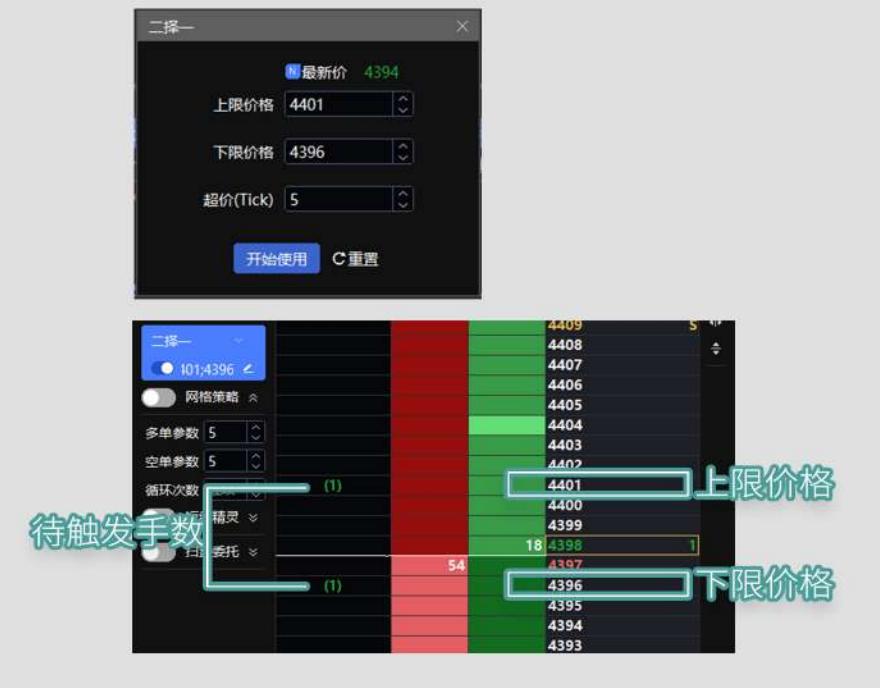

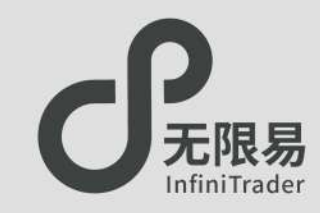

**止盈止损**

激活后,根据成交回报,按收到的成交数量自动跟随两笔基于价格为触发条件的 预埋单,一笔价格较高,另一笔价格较低。当行情触发到其中一方时,则在触发价 的基础上超价设定的tick进行报单。其中一笔触发或是终止,另一笔自动终止。

### 使用步骤

- 设置止盈、止损、超价,点击开始使用;
- 点击下单,收到成交回报后,自动跟随两笔预埋单。

### 举例说明

以多单为例。在收到多单回报后,会立即在多单的持仓均价基础上,加上设定 的止盈值(tick)做止盈价;减去设定的止损值(tick)做止损价。在行情触发后, 以触发价为基础,超价设定值个tick报空单。

### 注释

- 委托触发之前可在算法列表中查看;触发之后在实时回报中展示。
- 止盈止损,仍有不成交的可能,可以透过超价增加成交的机率,也请留意参数 设置的合理性。
- 止盈止损是根据成交回报触发,不区分开仓或平仓,只要收到成交回报,就会 根据收到的成交数量自动跟随基于价格为触发条件的两笔预埋单。
- 止盈止损可以类比为根据收到成交回报之后,委托两笔价格触发,且这两笔, 只会有一笔触发,一笔是相对有利的价格,一笔是相对不利的价格。

 $\overline{\phantom{a}}$ 

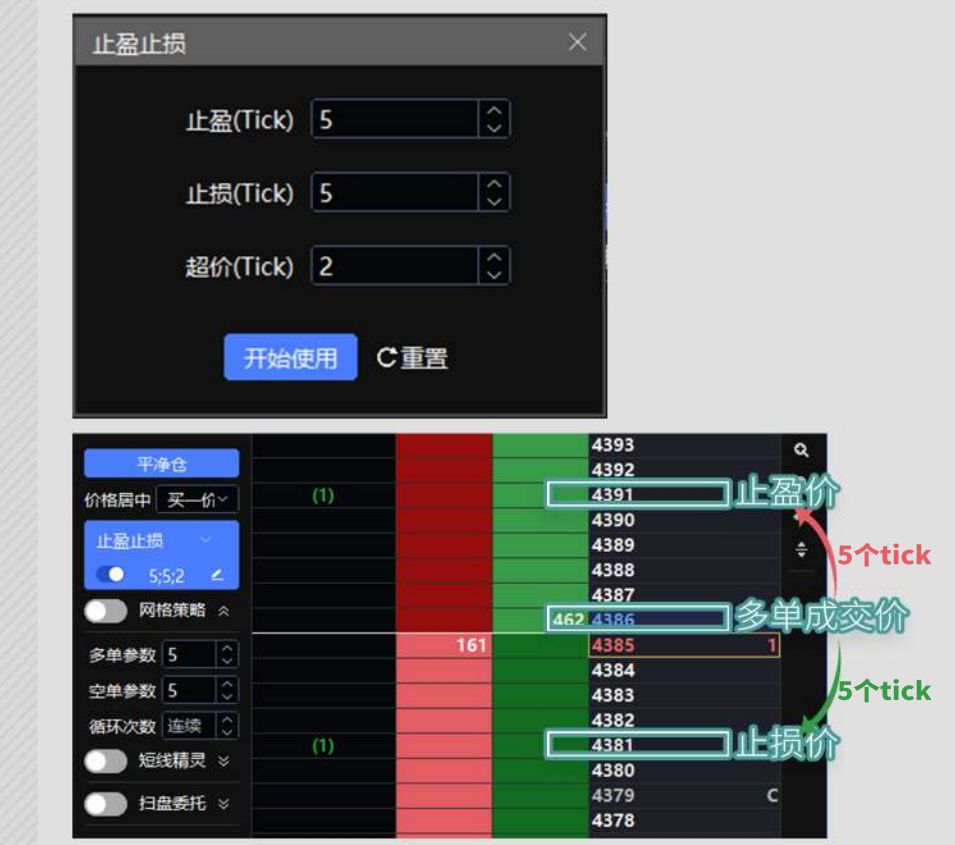

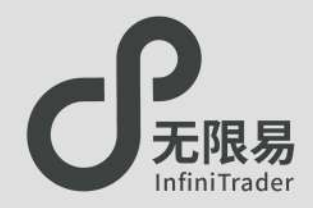

## **开盘抢单**

开启后,在下一次进入连续交易前发预埋报单, 连续交易开始时根据预埋的委托进行报单。

委托触发之前可在算法列表中查看;触发之后在实时回报中展示。

6172 6171

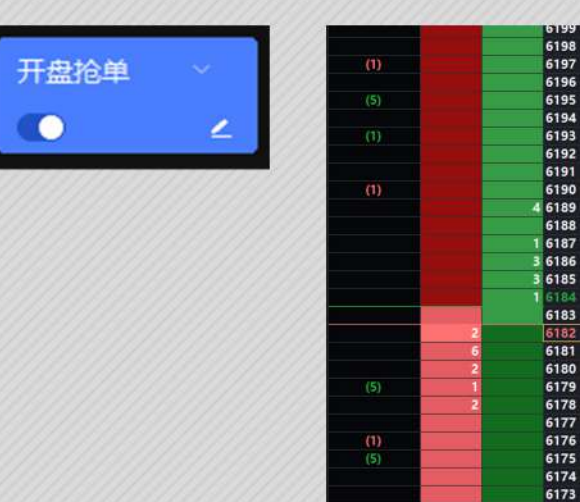

## **时间预约**

激活预约时间,在本地时间满足的时候,报单进入市场。

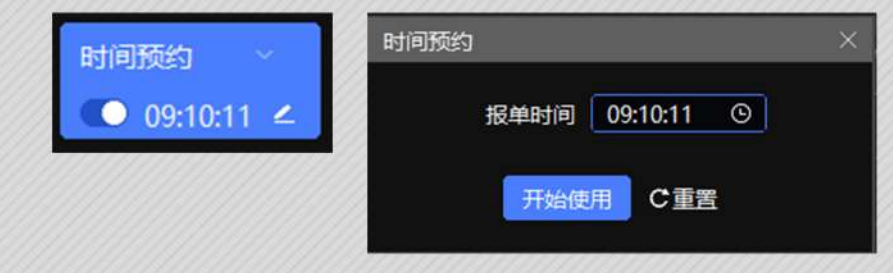

- 报单时间为24小时制,精确到秒。 上图表示 早上九点十分十一秒。
- 委托触发之前可在算法列表中查看;触发之后在实时回报中展示。

### 如有开盘时刻发送报单的需求,请使用"开盘抢单"功能,此情况 下不建议使用"时间预约"功能。

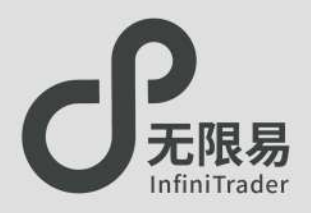

## **定时拆单**

将委托报单拆单成多笔,每笔以设定的数量报单,每笔报单间隔 为设置的时间间隔。可设定报单价格形式和超价。

### 使用方法:

- ① 点击Smart Order,下拉框中选择定时拆单,填写参数,点击 下单。
- ② 点击 2 可修改参数。<br>③ 算法列表中可杳询报!
- 算法列表中可杳询报单情况。

**注释**

与冰山系列不同,不管已发出的报单有没有成交,到达设定的 时间间隔下一笔报单依然会报出。

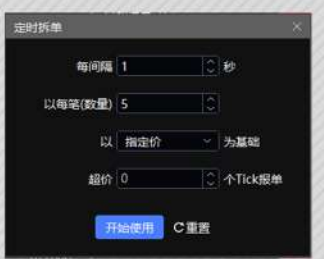

以指定价为基础时:

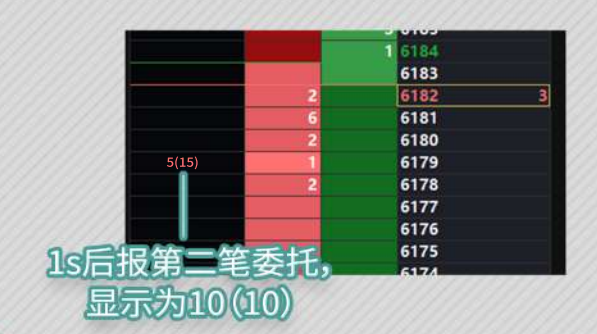

•点击价格对应的 -- 打始算法; 按上图中的参数委托20手多单,则每隔1s以5手的数量、指定 的价格报一笔委托,直到20手委托在此价位全部报出。

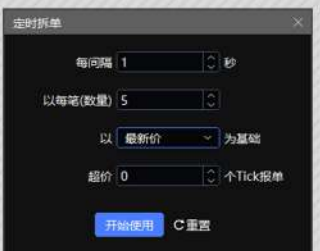

- <mark>。以最新价(排队价、对手价)为基础时:</mark><br>●点击任意的 <del>● 考</del> 开始报单;
	- 点击任意的
	- 按上图中的设置委托20手多单,则每隔1s以5手的数量、此刻 的最新价(排队价、对手价)、超价设定值个tick报一笔委托,直 到20手报单全部报出。

经典冰山

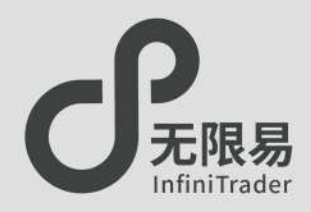

# **经典冰山** 将委托数量按设定的数量进行拆单,单笔成交进行下一笔。 使用方法: ① 点击Smart Order,下拉框中选择经典冰山,填写参数,开始 下单。 ② 点击 修改参数。 ③ 算法列表中可查询报单情况。 与定时拆单不同,经典冰山只有在成交后才会进行下一笔报单。 **注释**

### 例:如图设置参数,若以任一价格委托30手多单。 则每次报一笔3手的委托,单笔成交后进行下一笔报单。

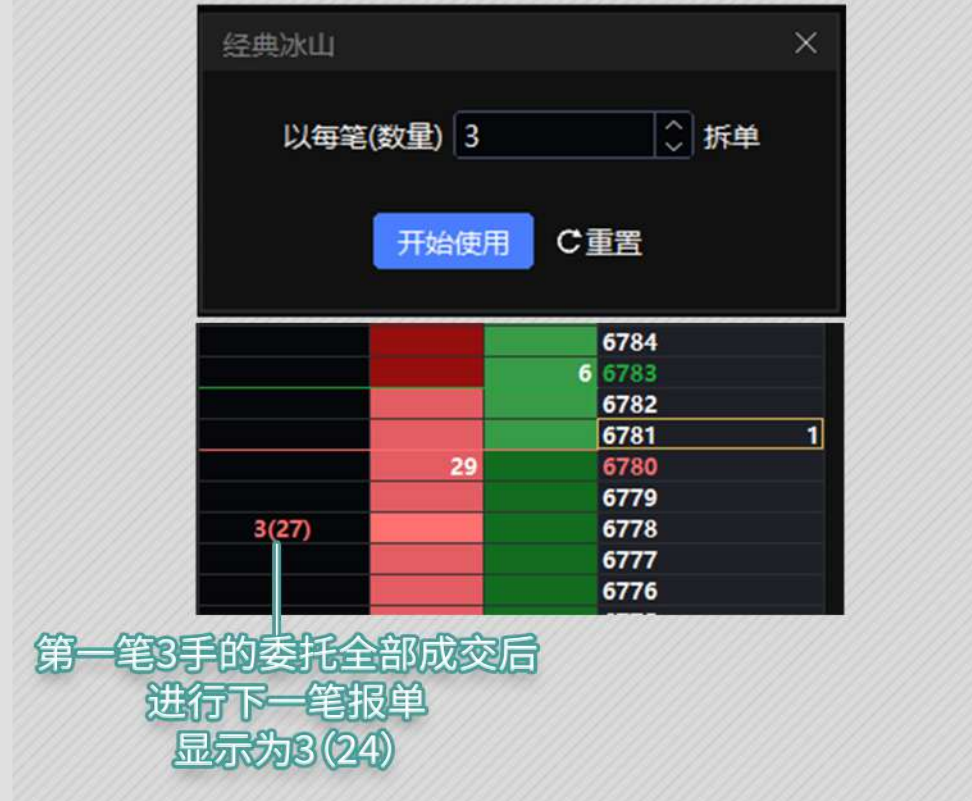

随机冰山

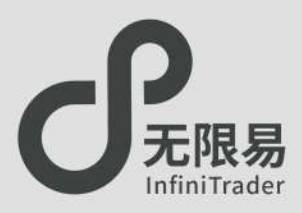

## **随机冰山**

- 将委托报单按设定数量范围内任一数量,分多笔进行拆单, 单笔成交进行下一单笔报单。
- 使用方法:
	- ① 点击Smart Order,下拉框中选择随机冰山,填写参数,开始 下单。
	- ② 点击 < 修改参数。
	- ③ 算法列表中可查询报单情况。

**注释**

与经典冰山不同的地方在于随机冰山对每笔的数量设置了一 个范围。

### 例:如图设置参数,若以任一价格委托20手多单。 则每笔以3~5之间任一数量进行报单,单笔成交进行下一笔报单。

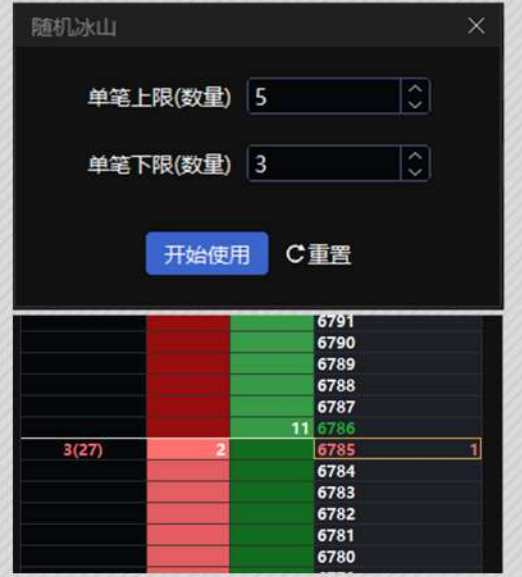

高效冰山

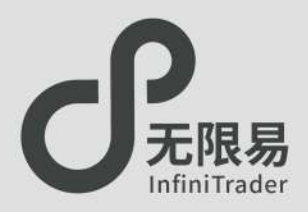

## **高效冰山**

对手价不满足委托价时,以单笔固定数量报单,单笔成交进行 下一笔;

对手价满足委托价时,则按对手价的量,设定的比例进行报单。 同样是单笔成交进行下一笔报单。

### 使用方法:

- ① 点击Smart Order,下拉框中选择高效冰山,填写参数,开始 下单。
- 2 点击 图 修改参数。
- ③ 算法列表中可查询报单情况。

**注释**

当对手价不满足委托时,高效冰山的拆单方式等同于经典冰山。

例:如图设置参数,若以任一价格委托20手多单。 若对手价不满足委托价,以一笔3手的数量报单。 若对手价满足委托价,以对手量×10%的数量进行报单, 单笔成交进入下一笔。

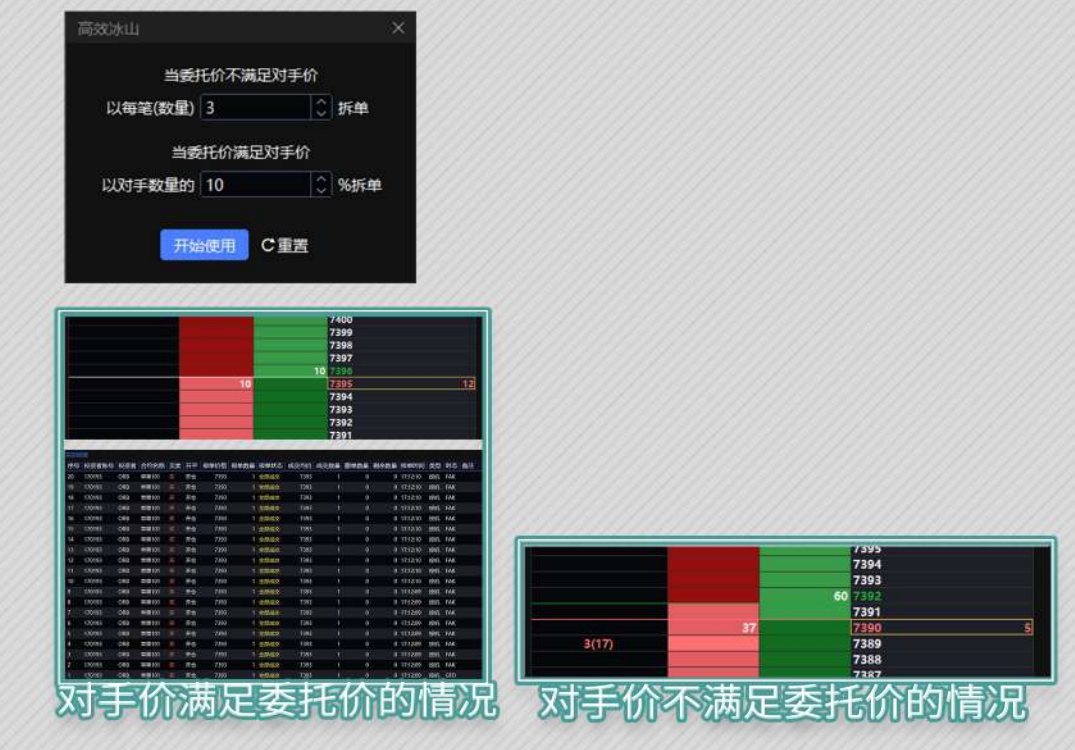

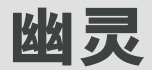

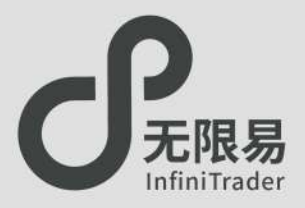

**幽灵**

对手价满足委托价,则以设定的单笔上限数量报单,单笔成交 后进行下一笔报单;不满足则不会触发。

### 使用方法

- 点击Smart Order,下拉框中选择幽灵,填写参数,开始下单。
- ●点击 修改参数。
- 委托触发之前可在算法列表中查看;触发之后在实时回报中 展示。

## **注释**

幽灵都是以FAK的指令委托报单。(FAK撤单不计入交易所撤单 次数统计)

使用幽灵时完全隐藏报单踪迹。

### 案例说明

- 如图设置参数,若以某一价格委托30手多单。
- 当对手价不满足委托价时,以预埋的形式报单(不进入市场、 不占用保证金);
- 当对手价满足委托价时(此情况下为对手价小于等于委托价), 则会触发报单进入市场,连续以FAK的形式以每笔上限为5的 数量报单,直到30手全部成交,实时回报如下。

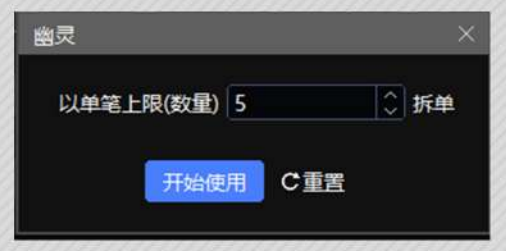

### 应用场景

想在低位买入,或是在高位卖出,以预埋的形式报单,目的是不 冻结开仓保证金,触发之后,以FAK的形式进行委托,委托数量 有多少就成交多少,未成交就即刻撤单,达到隐匿踪迹的目的, 只要委托手数没有全部成交,算法就持续有效。

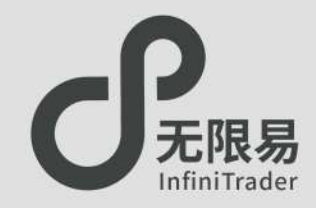

## **TWAP**

系统把委托拆分为多笔分散成交,并在设置的算法时长内完成 指定的委托数量,成交均价与该时间区段的成交均价相当。

### 使用方法:

- 点击Smart Order,下拉框中选择 TWAP,填写参数,点击价格 下单。
- ●点击 修改参数。
- 委托触发之前可在算法列表中查看;触发之后在实时回报中 展示。

## **注释**

单笔上限和单笔下限可相同。

如果时间参数与拆分数量无法适配,触发后,可能无法正常 运行。

### 参数说明

- 算法总时长: 委托需要的总时间。
- 单笔上限/单笔下限:算法中会把总委托量拆分成多笔,单笔 委托数量的上限/下限。
- 价格检查间隔: 算法会根据数量和总时长算出每一笔报单的 单位时间段,单位时间段内,先以排队价挂单,每隔"价格检查 间隔"的时间,检查排队价是否变动,若变动则改为最新的排 队价挂单,若单位时间仍未成交,立即改以对手价以FAK追单。

### 举例说明

例:如图中设置的参数,以某一价格委托100手多单。 /万|

在300s内,系统把100手委托拆分为 多笔,单笔委托数量在10~20手之间 且初始以排队价报单,5s(价格检查 间隔)后仍未成交的报单改以最新的 排队价重新报单。单位时间段内如有 未成交报单立即改以对手价以FAK追 单。 Ø

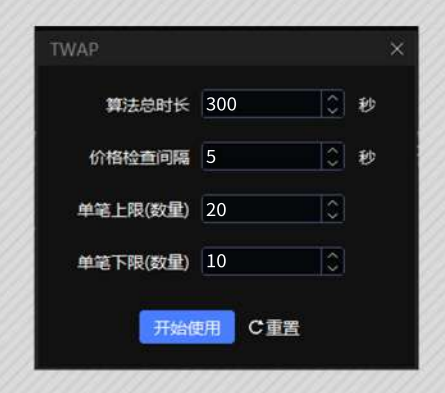